# 腾讯课堂极速版

 $\Omega$ 

# Windows 操作指南

 $\boldsymbol{X}$ 

# **腾讯课堂极速版解决方案**

**极速开课** 无需入驻,手机号登录即可一键开启在线课堂

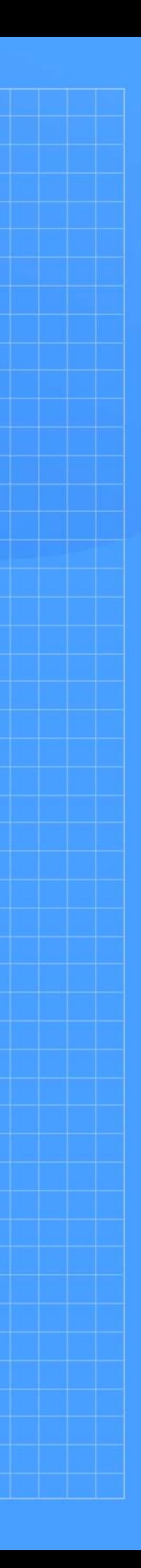

**随到随学** 免除排课流程,老师随时开课、学生点击即学

# **一 .老师如何授课?**

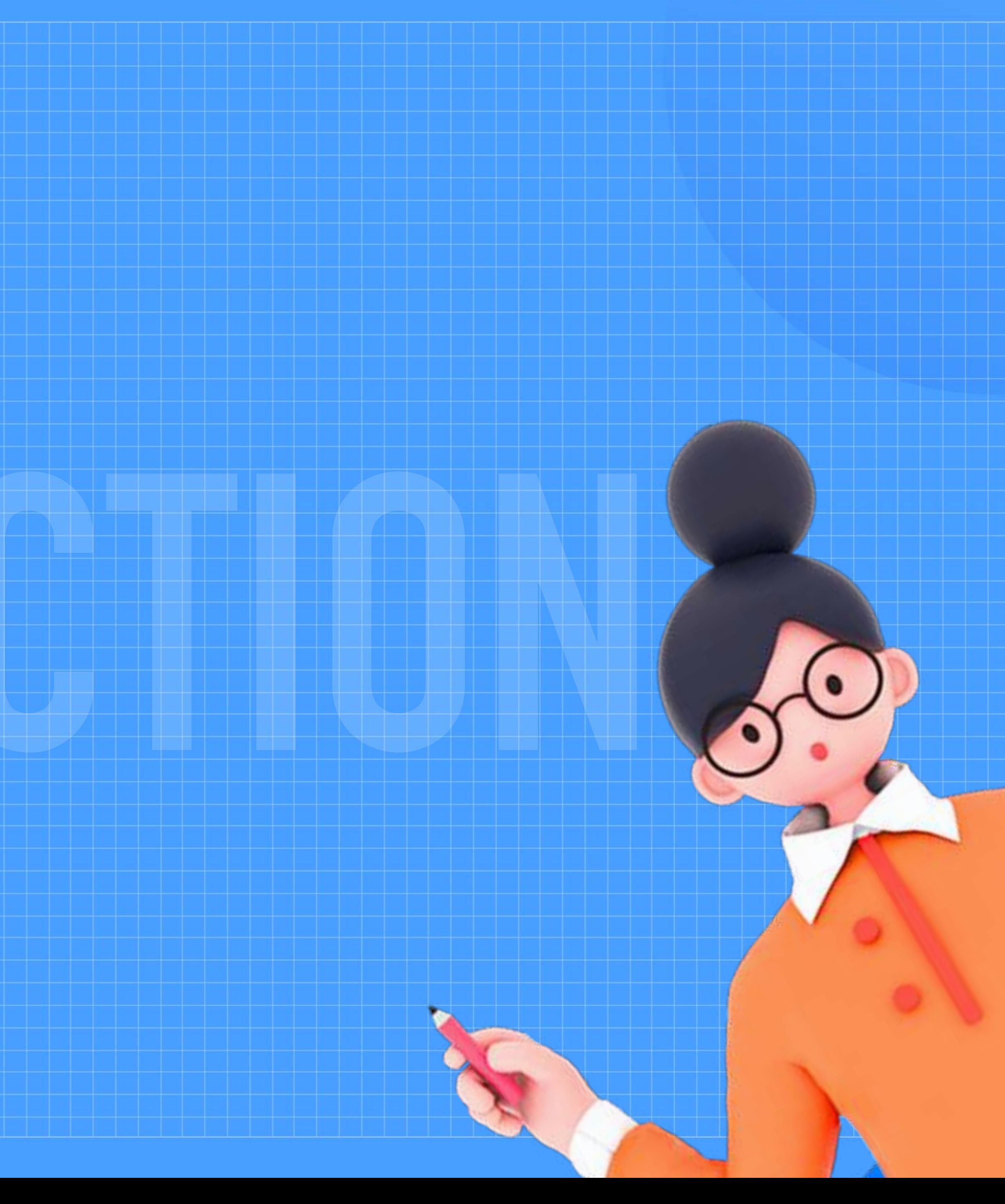

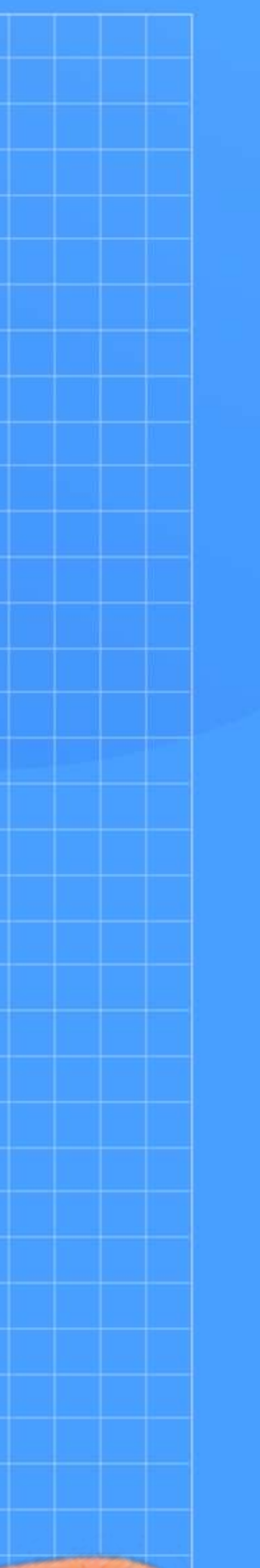

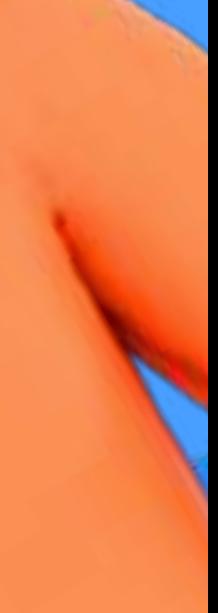

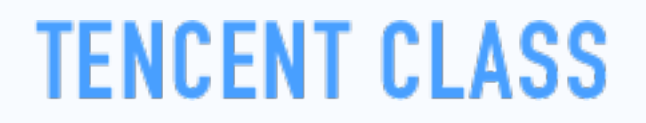

### **第一步:下载/安装客户端**

使用电脑浏览器,前往 ke.qq.com/s,在网页中选择匹配电脑系统版本的客户端,下载并安装客户端。

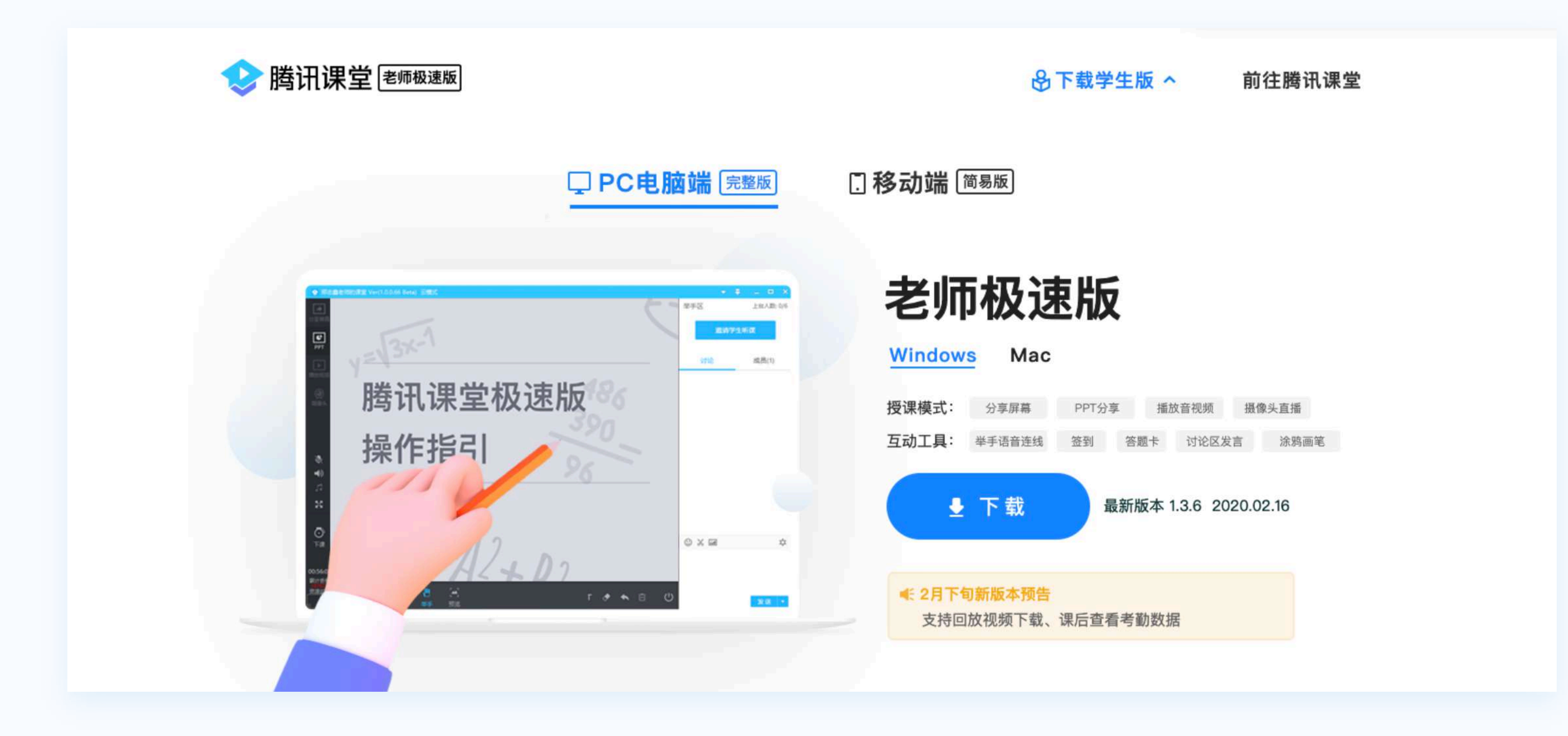

# **第二步:登录腾讯课堂极速版**

安装完成后打开软件,输入手机号登录并填写认证信息,即进入开课页面。

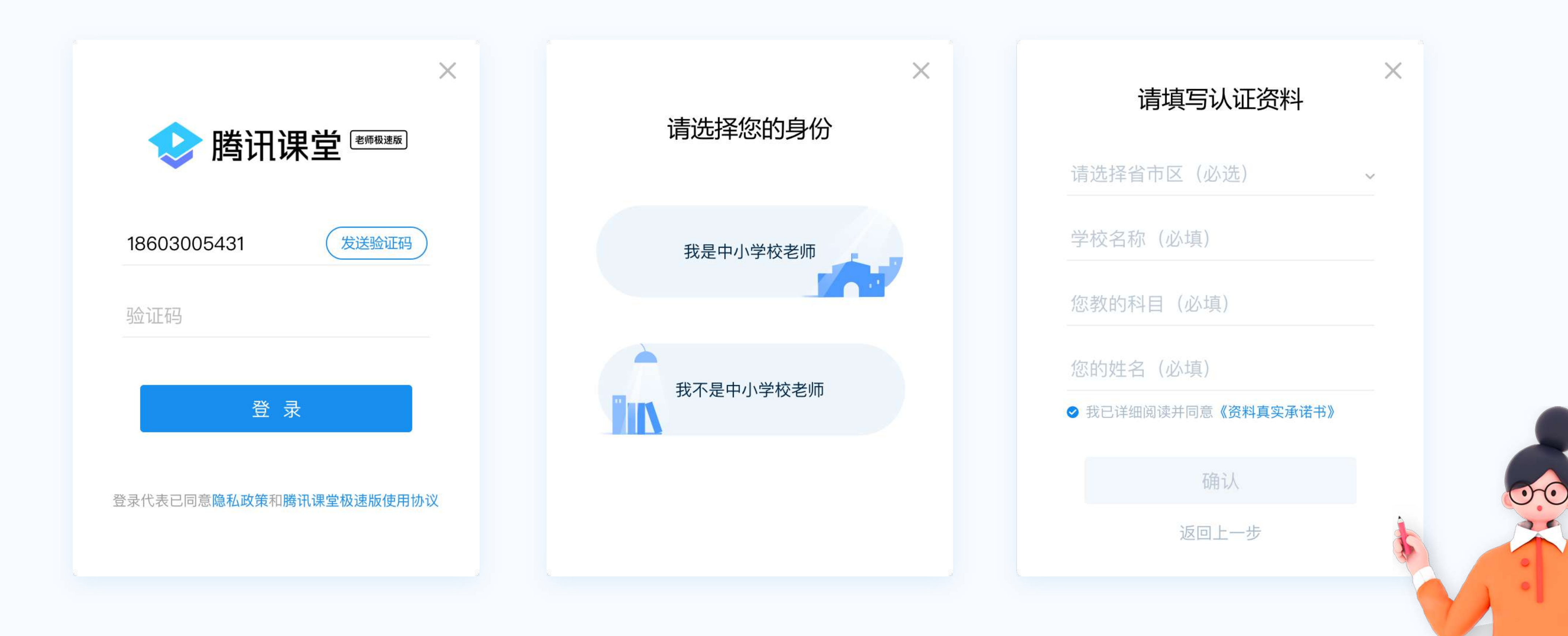

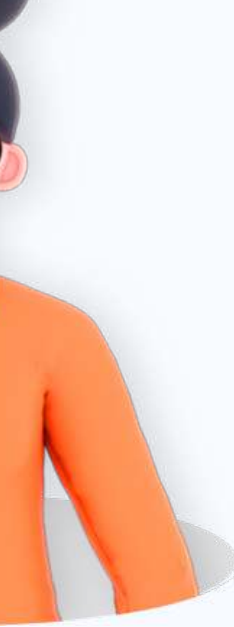

### 点击"**开始上课**",输入本节课程的名称,本节课授课内容,选择是否生成回放,点击"**确认**"即可进入直播间。

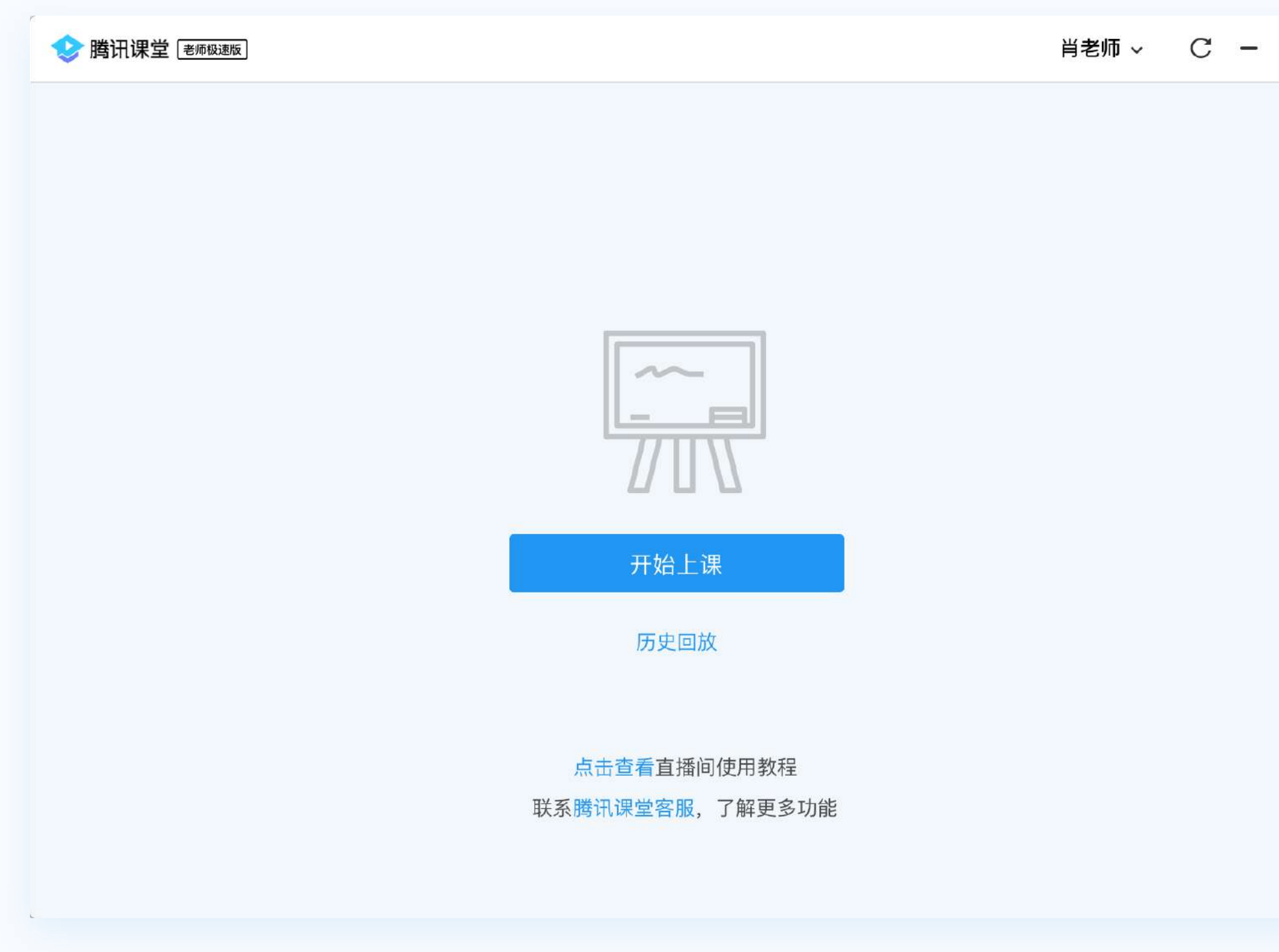

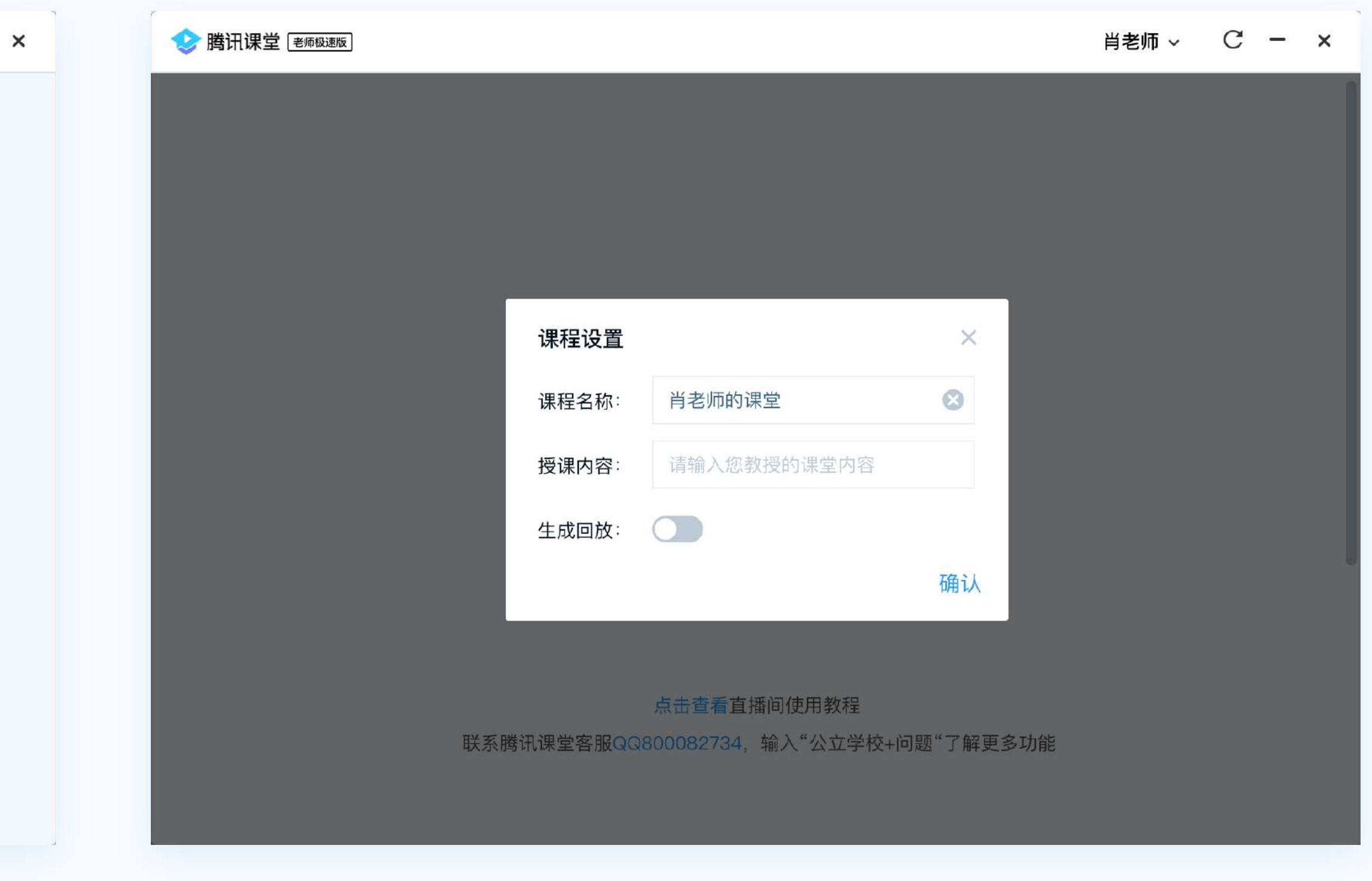

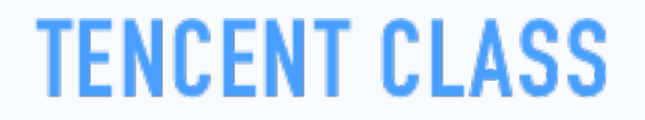

## **第三步:进入直播间**

# **第四步:邀请学生听课**

点击 "**邀请学生听课**",将听课链接/二维码发送给学生,学生点击链接即可在 微信/QQ/电脑网页上进入课堂学习。

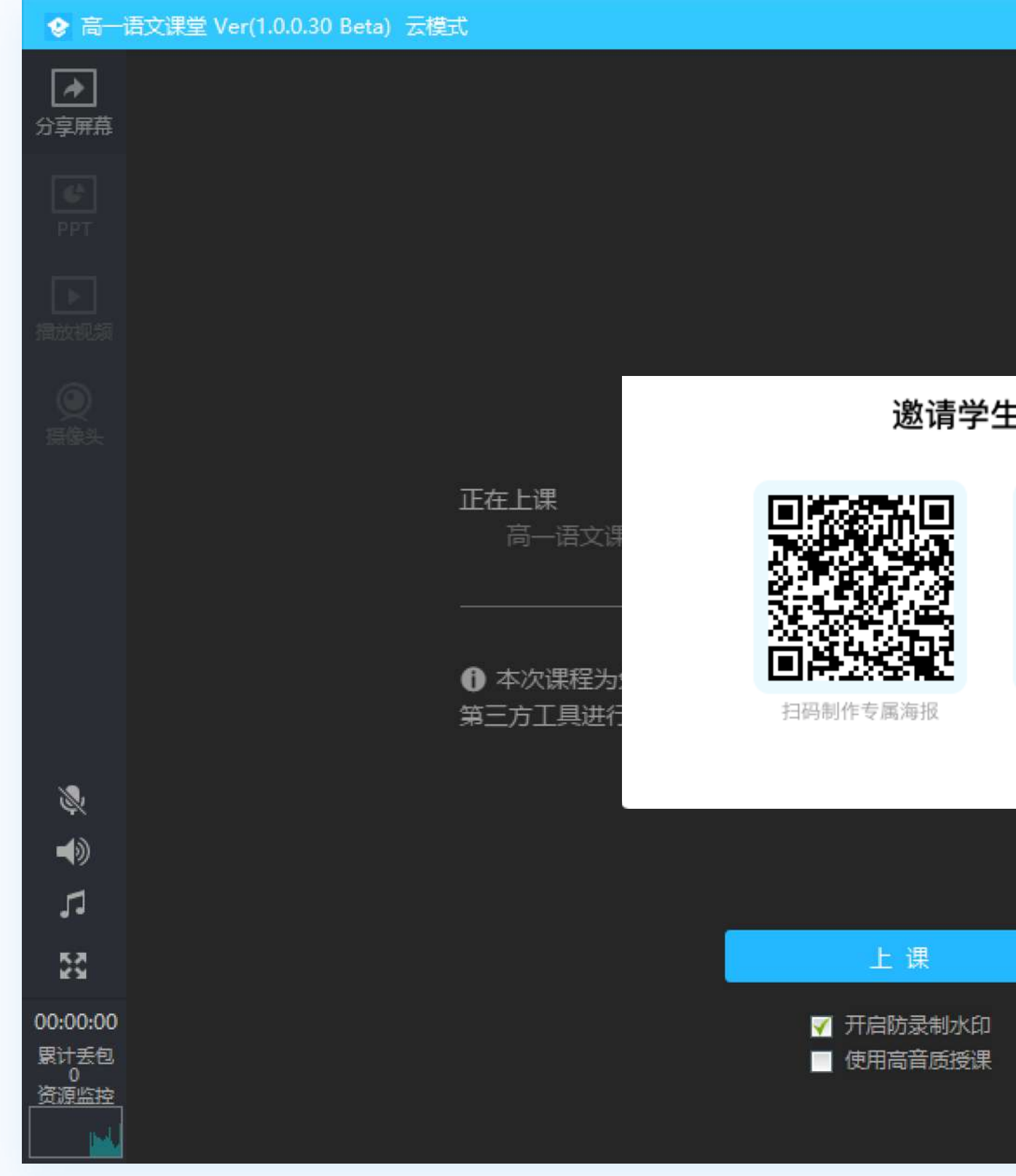

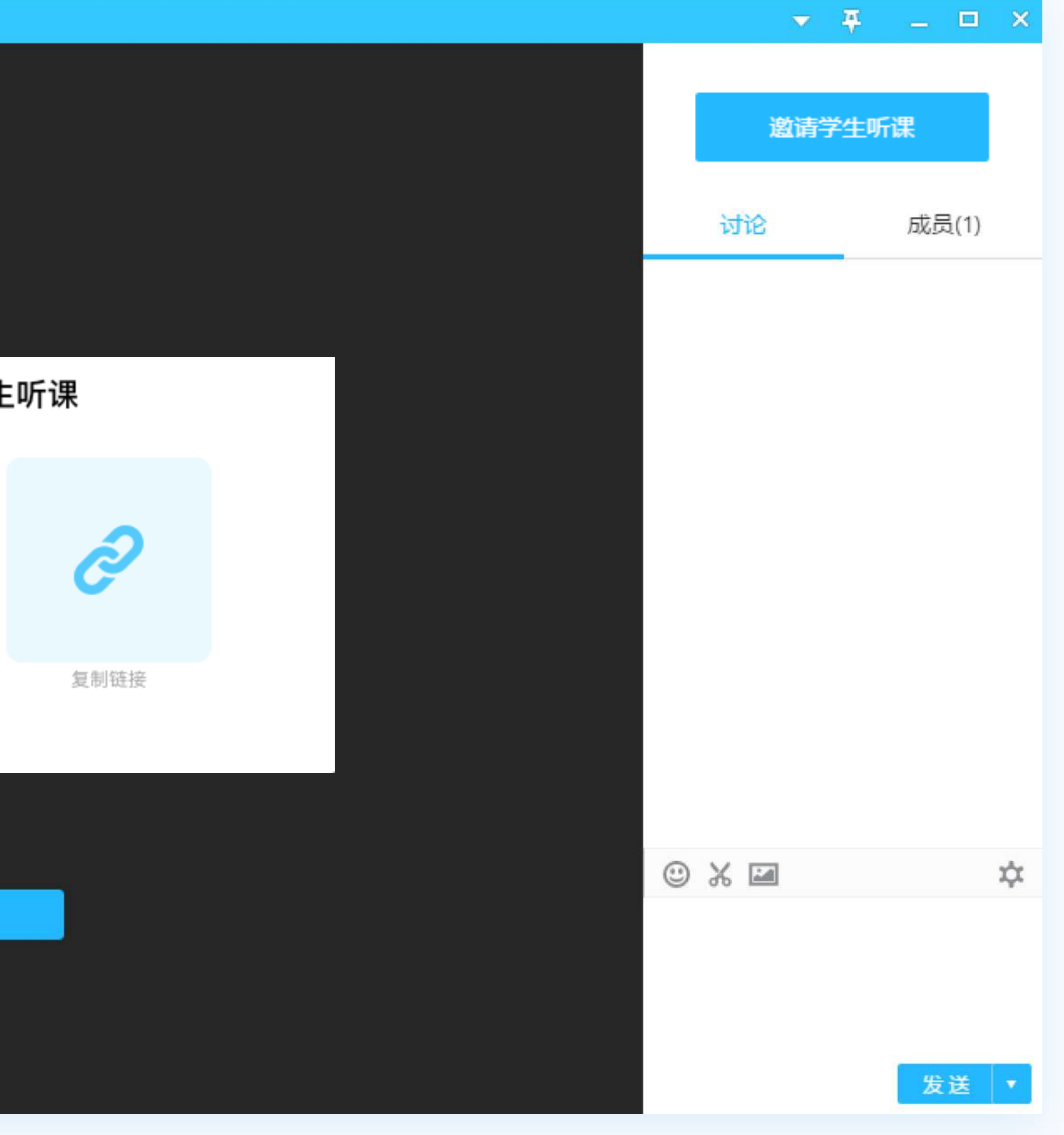

# **第五步:上课前的准备**

### 课前要测试好摄像头,麦克风是否正常。

1.进入直播间后可以在"**系统设置**" 和 调试设备

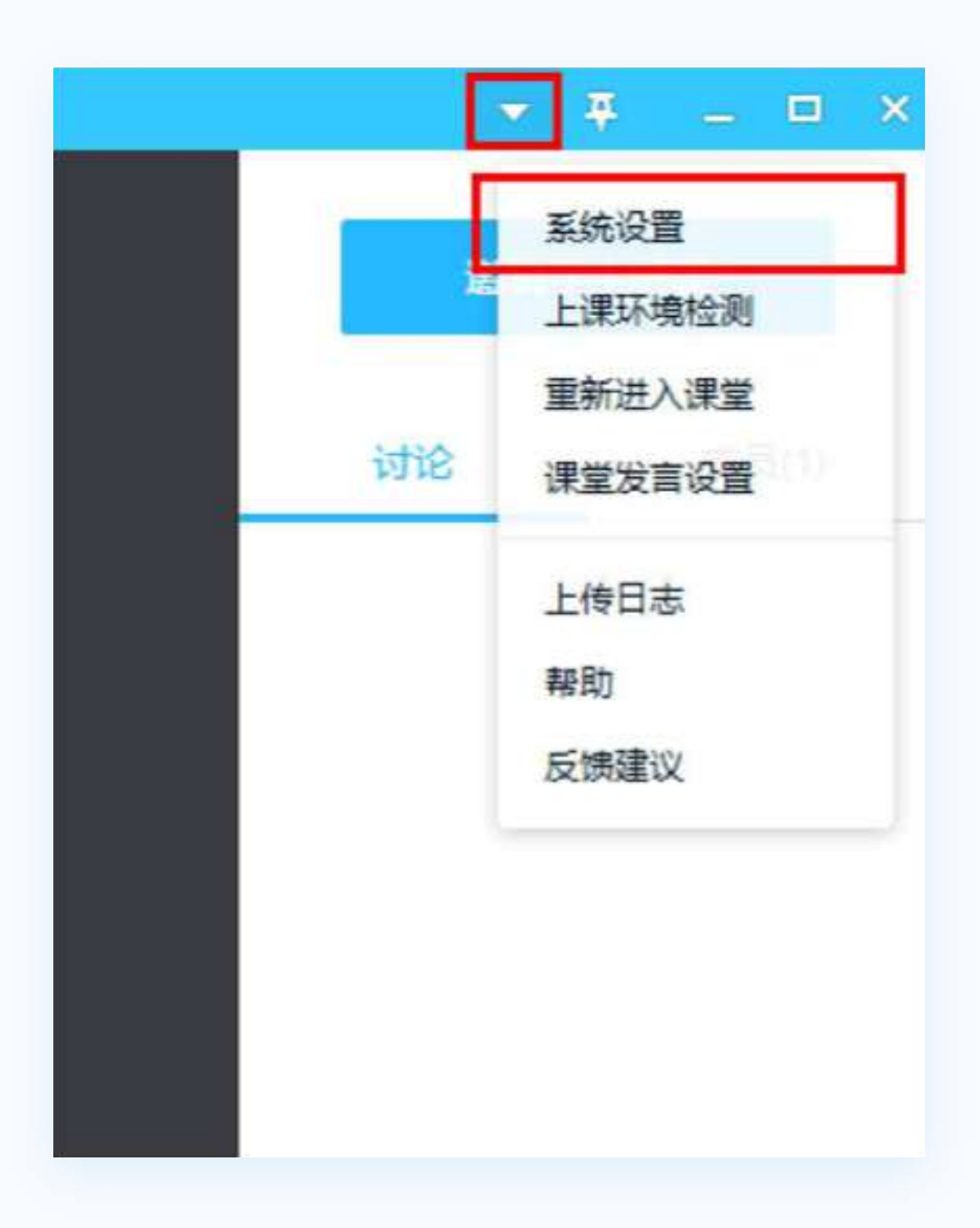

### 2. 点击"**打开预览"** 即可看到选中的摄像头画面;

点击"打开侦听"即可听到选中的麦克风声音(建议佩戴耳机,避免出现会音)

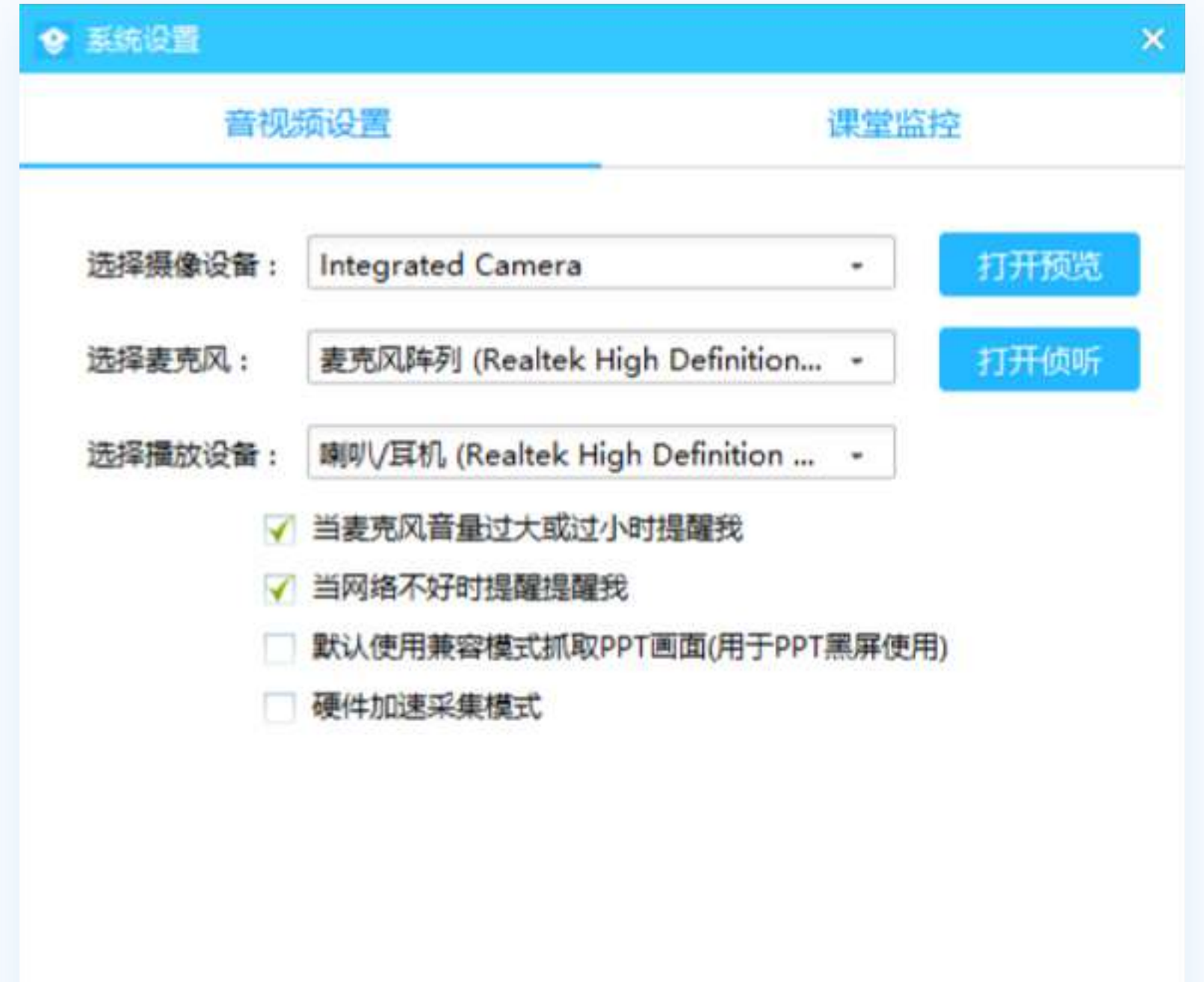

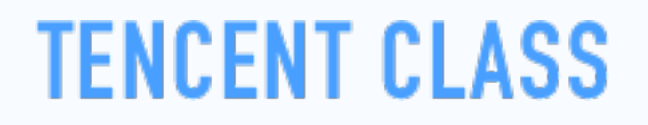

# **第六步:认识直播间界面**

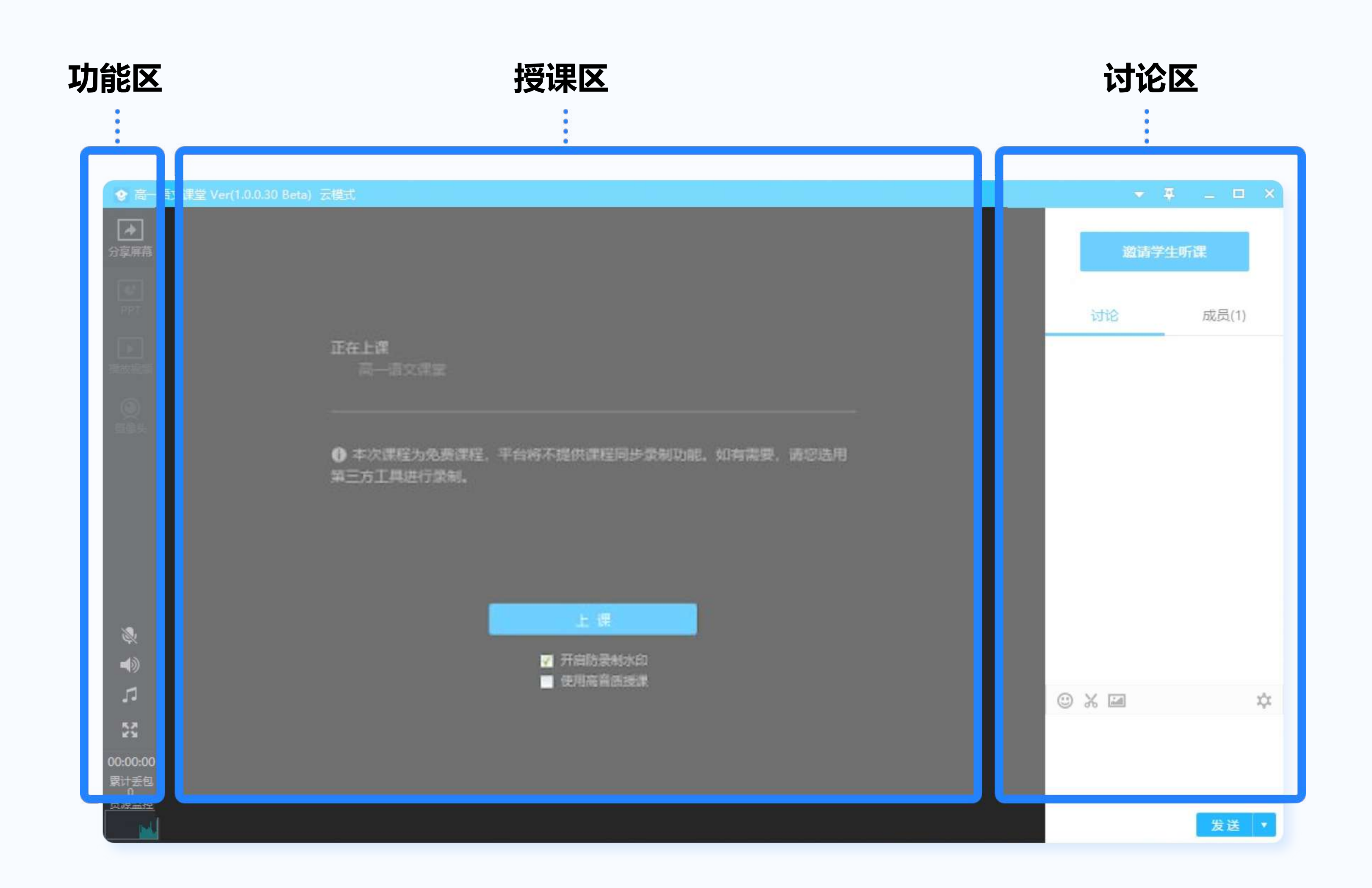

# **第七步:进入上课模式**

### 点击"**上课**"按钮进入上课状态,你可以使用四种模式进行上课。

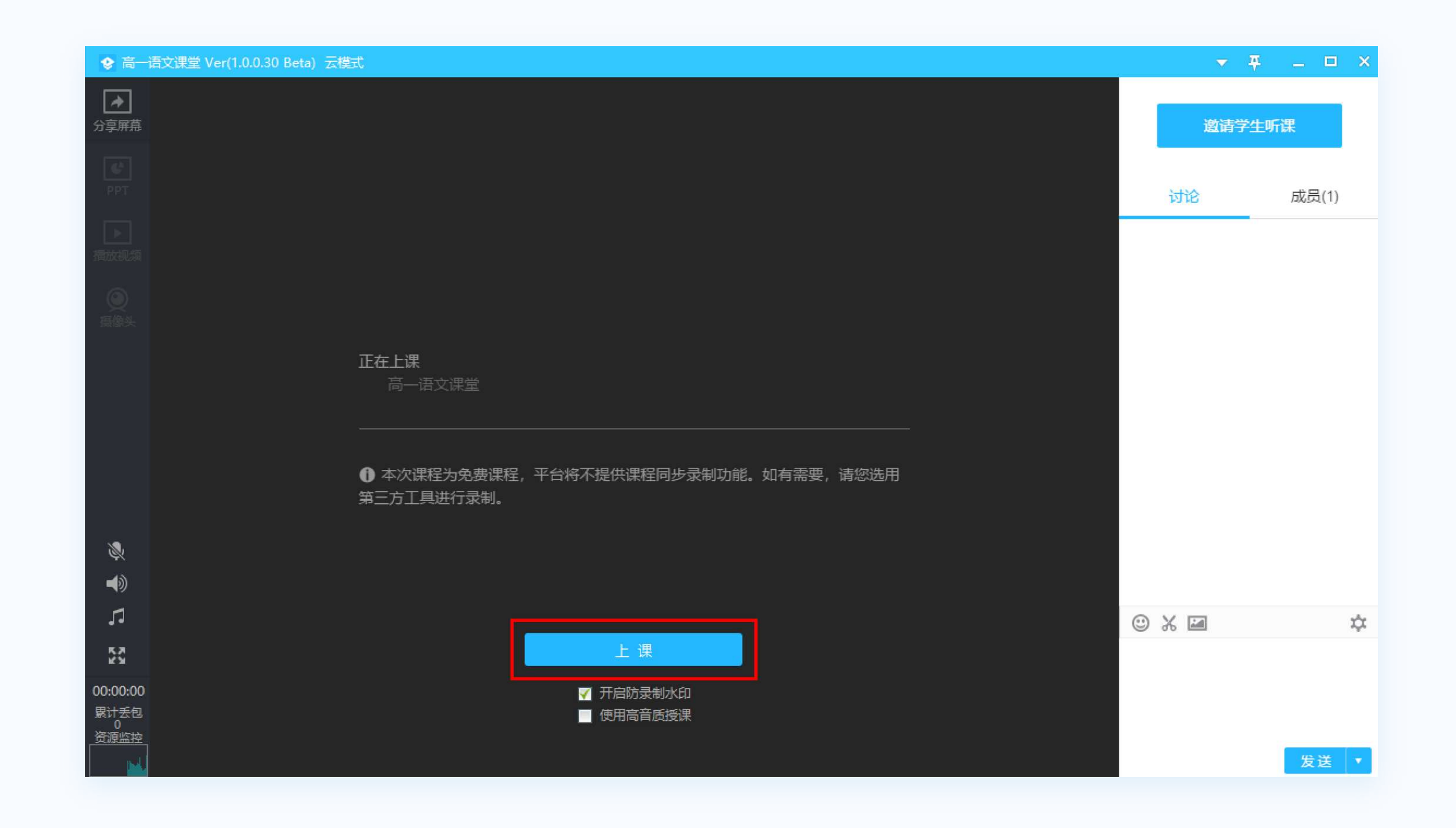

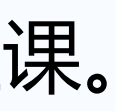

# **四大主要上课模式 - 屏幕分享授课**

### 点击"**分享区域**"按钮,用鼠标选择区域后即可分享区域内 的屏幕画面内容

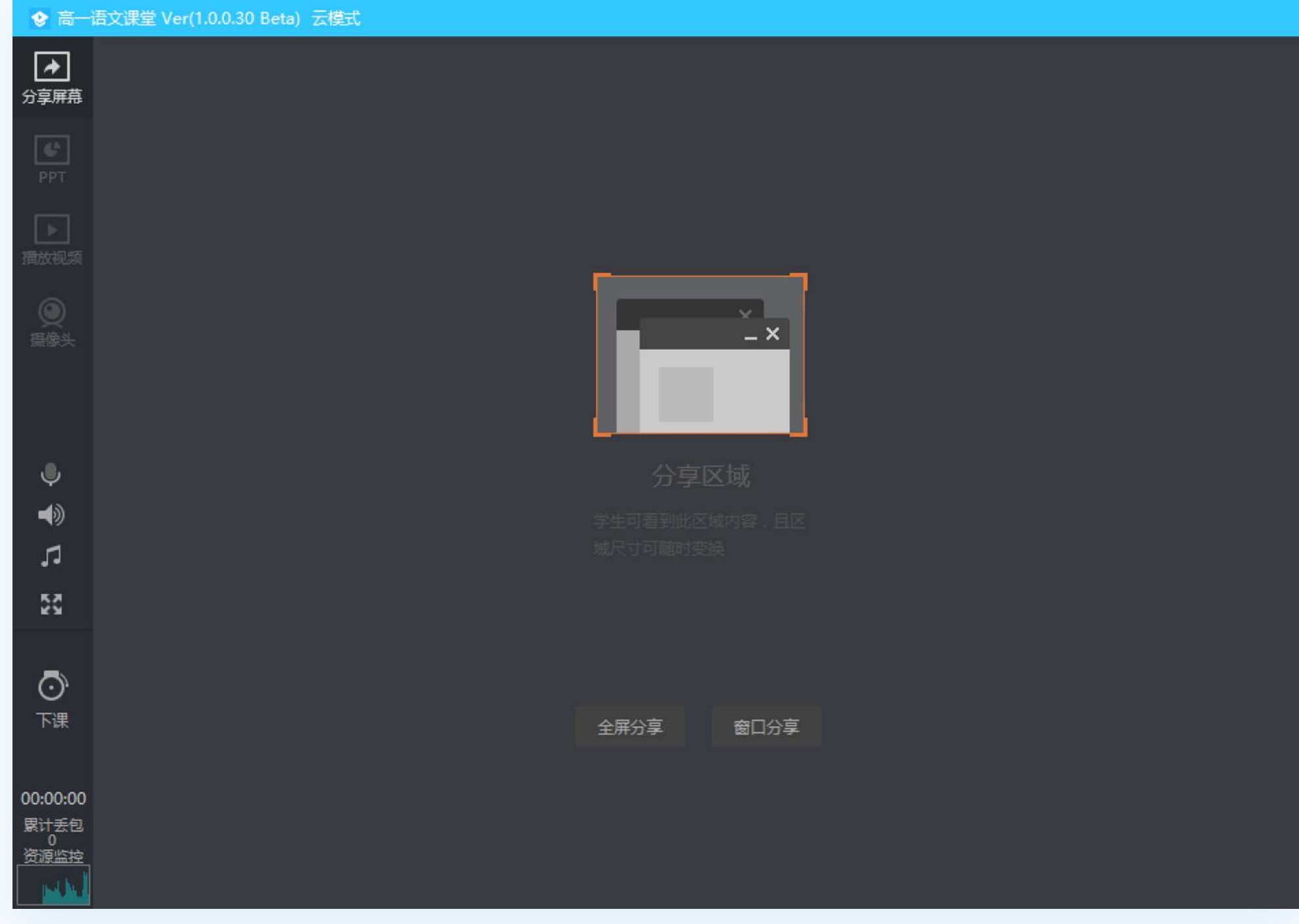

### 授课工具栏会自动跟随到分享区域底部

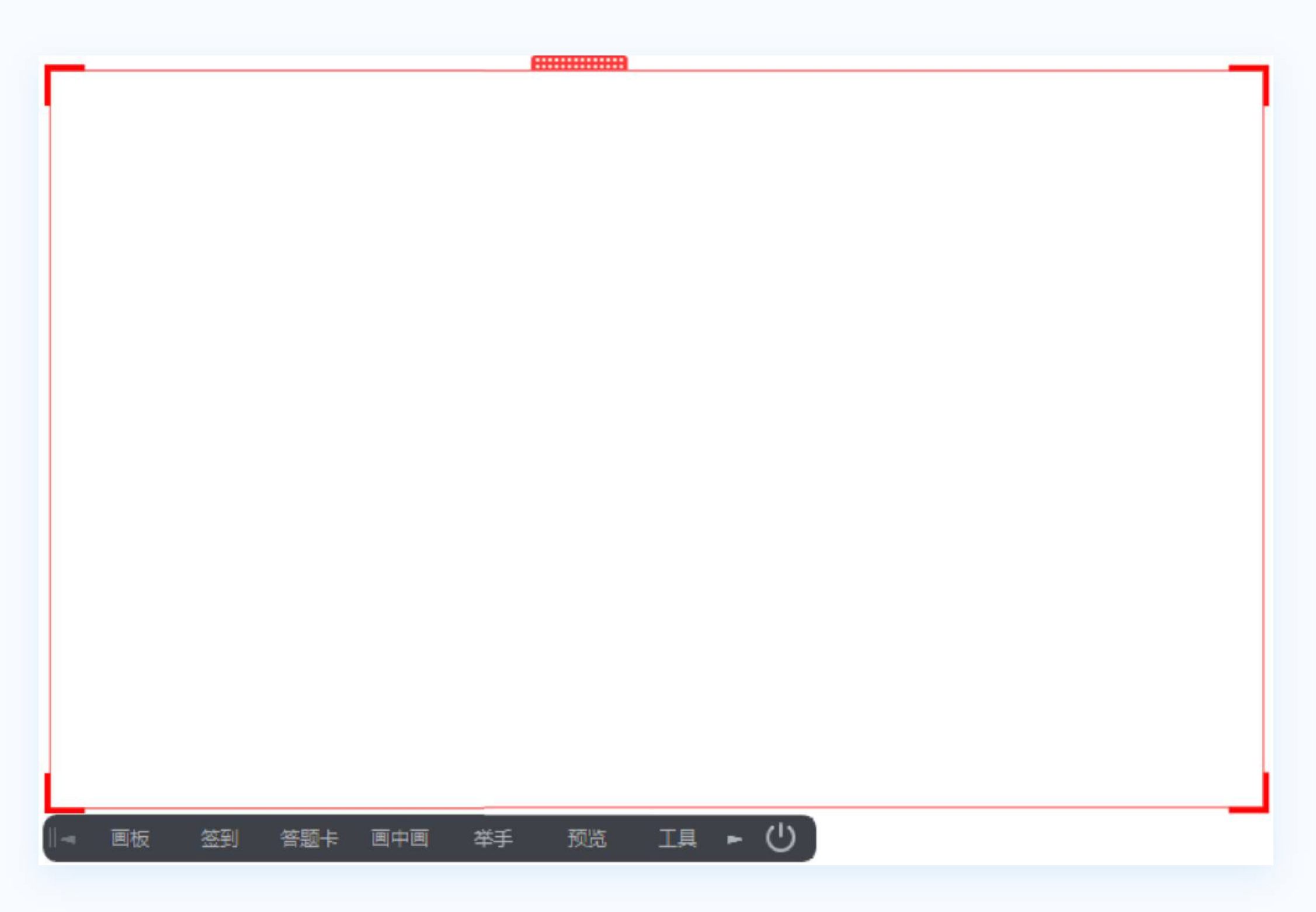

## **四大主要上课模式 - PPT授课**

点击"**打开PPT**"按钮,选择PPT文件,即可使用PPT授课

A:使用Office打开PPT (需要电脑安装Office2013以上版本)

B:使用播放模式打开PPT(推荐)

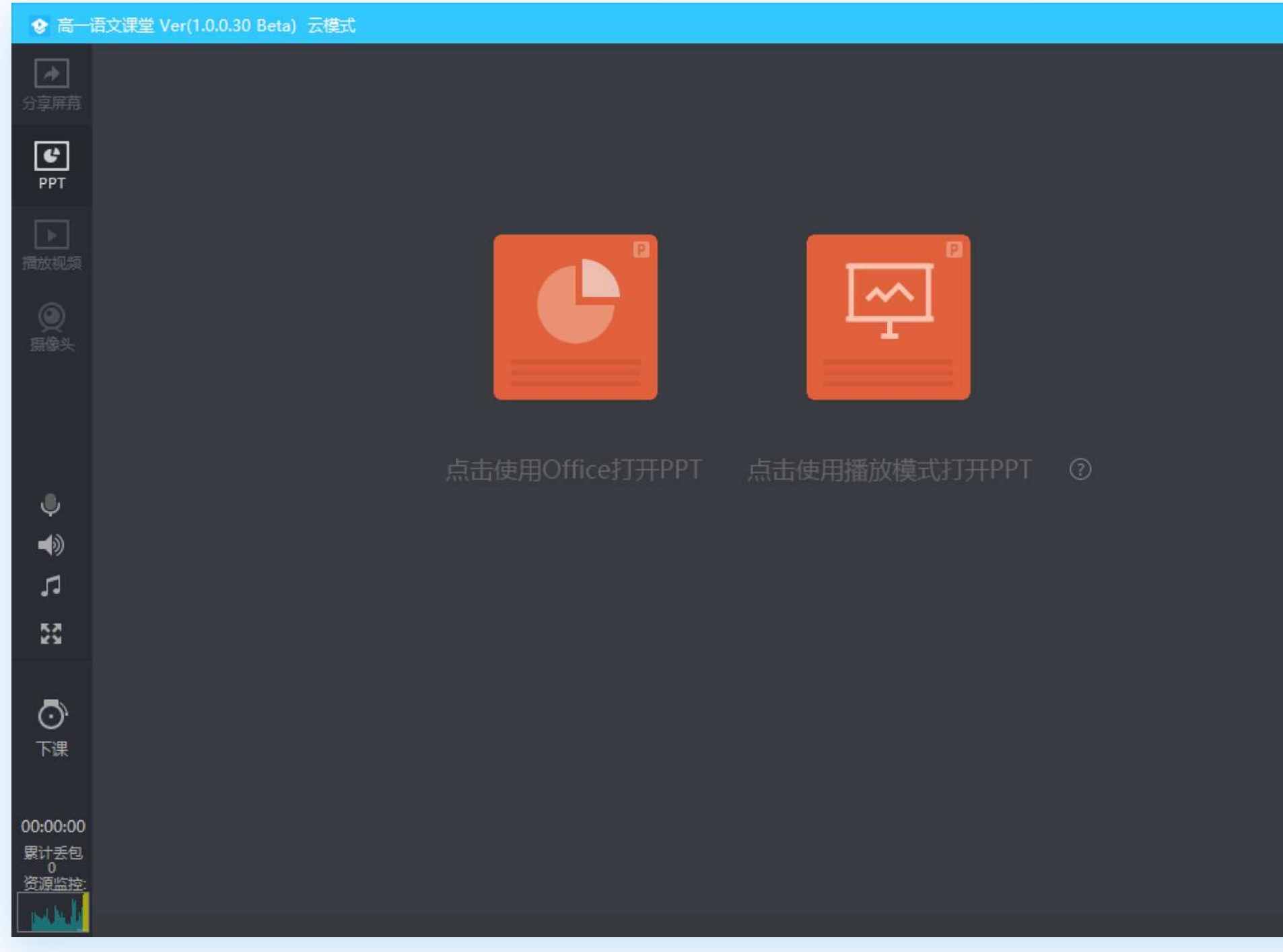

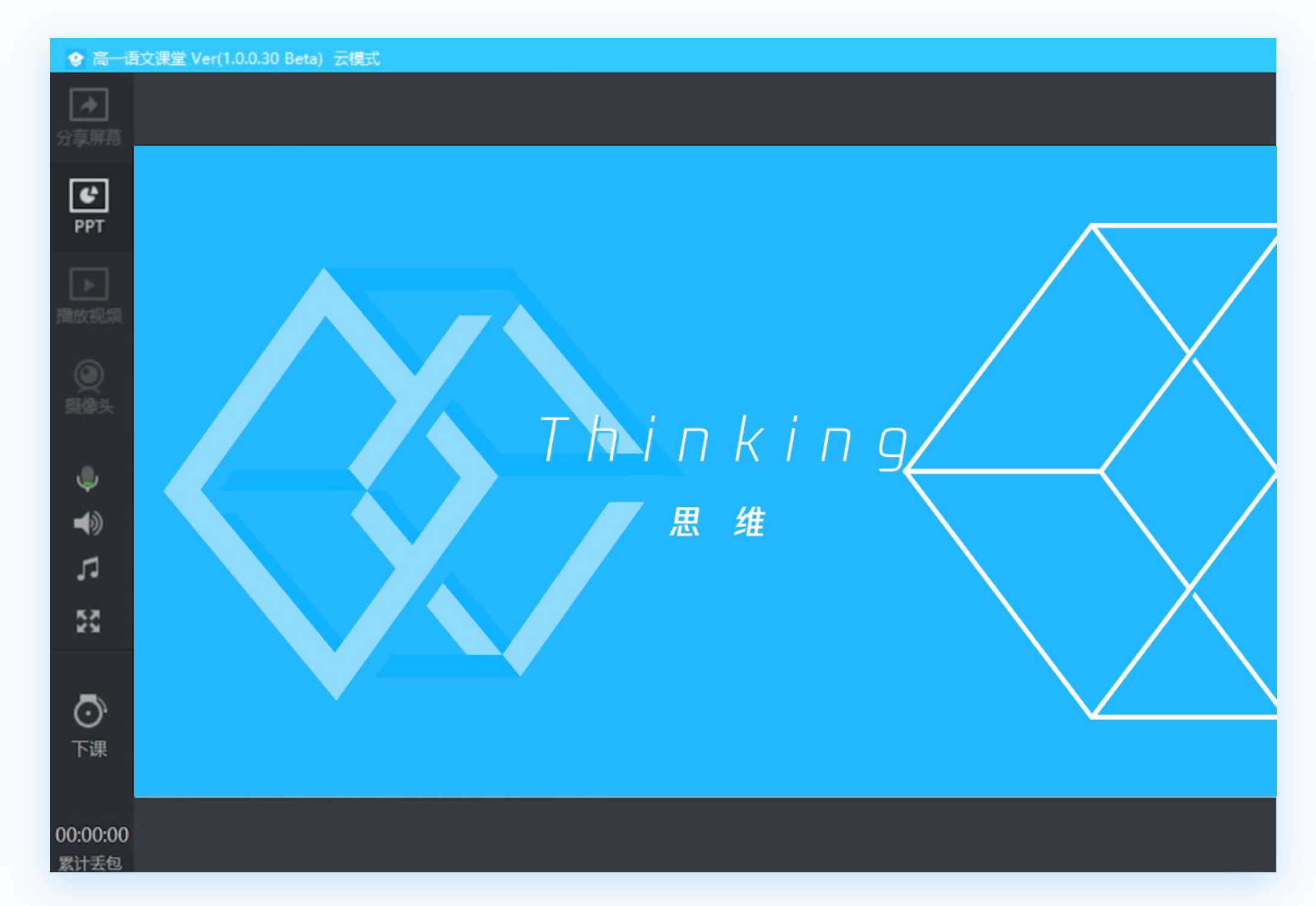

# **四大主要上课模式 - 播放视频授课**

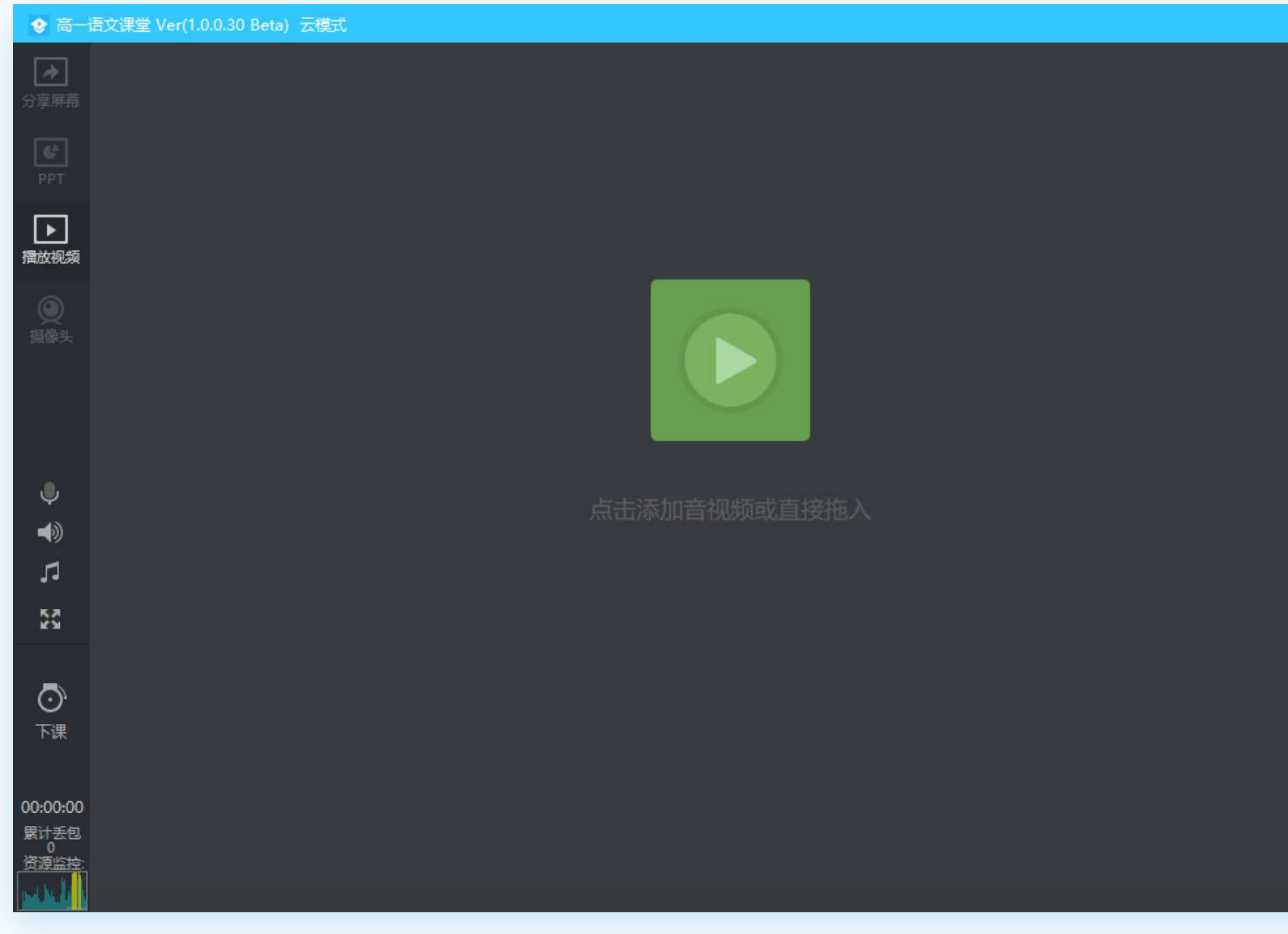

### 点击"**添加视频**"按钮 选择并打开视频文件,即可使用视频文件授课

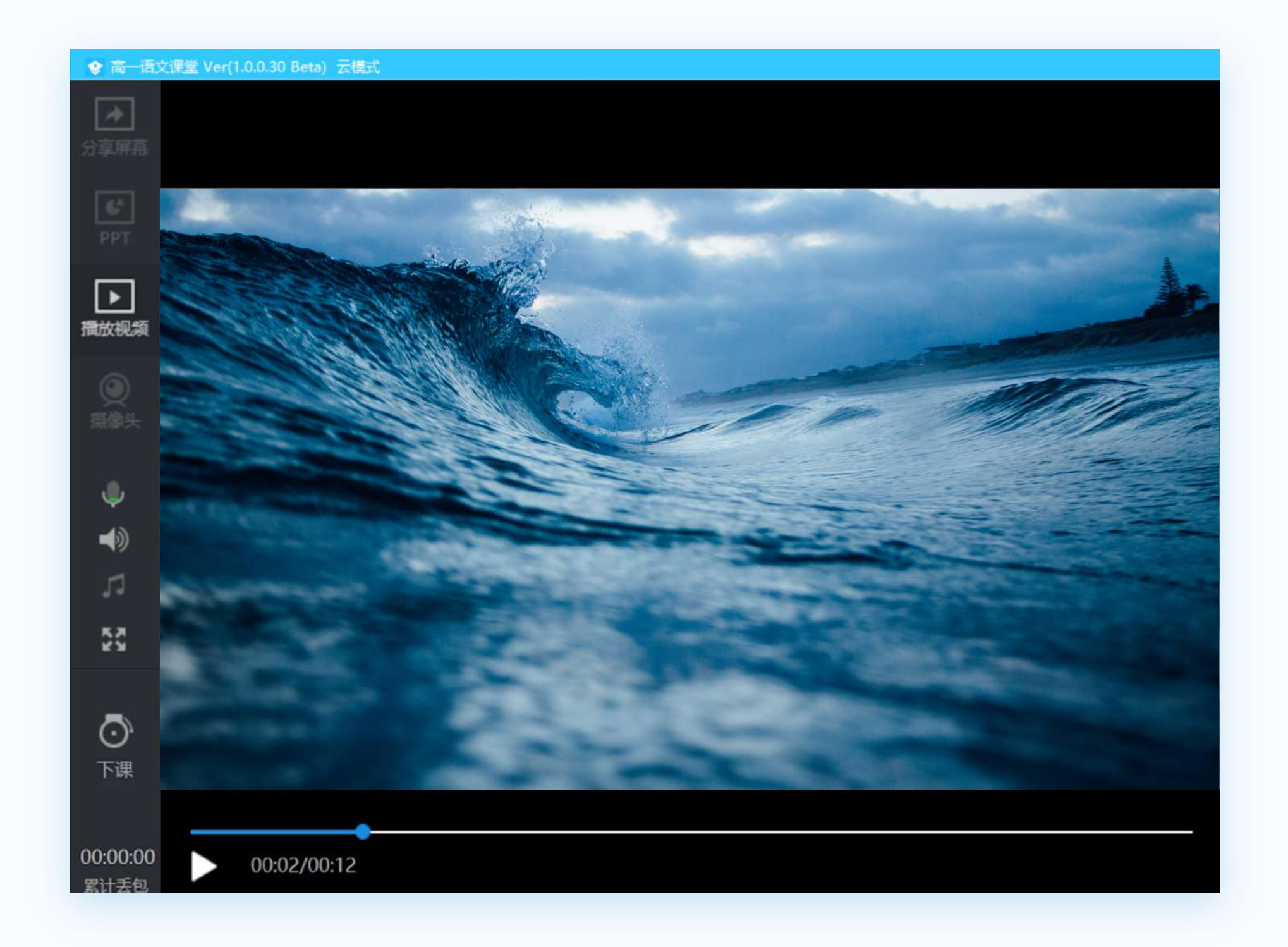

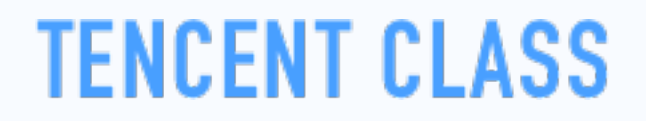

# **四大主要上课模式 - 摄像头授课**

### 点击"打开摄像头"按钮 即可使用摄像头直播授课

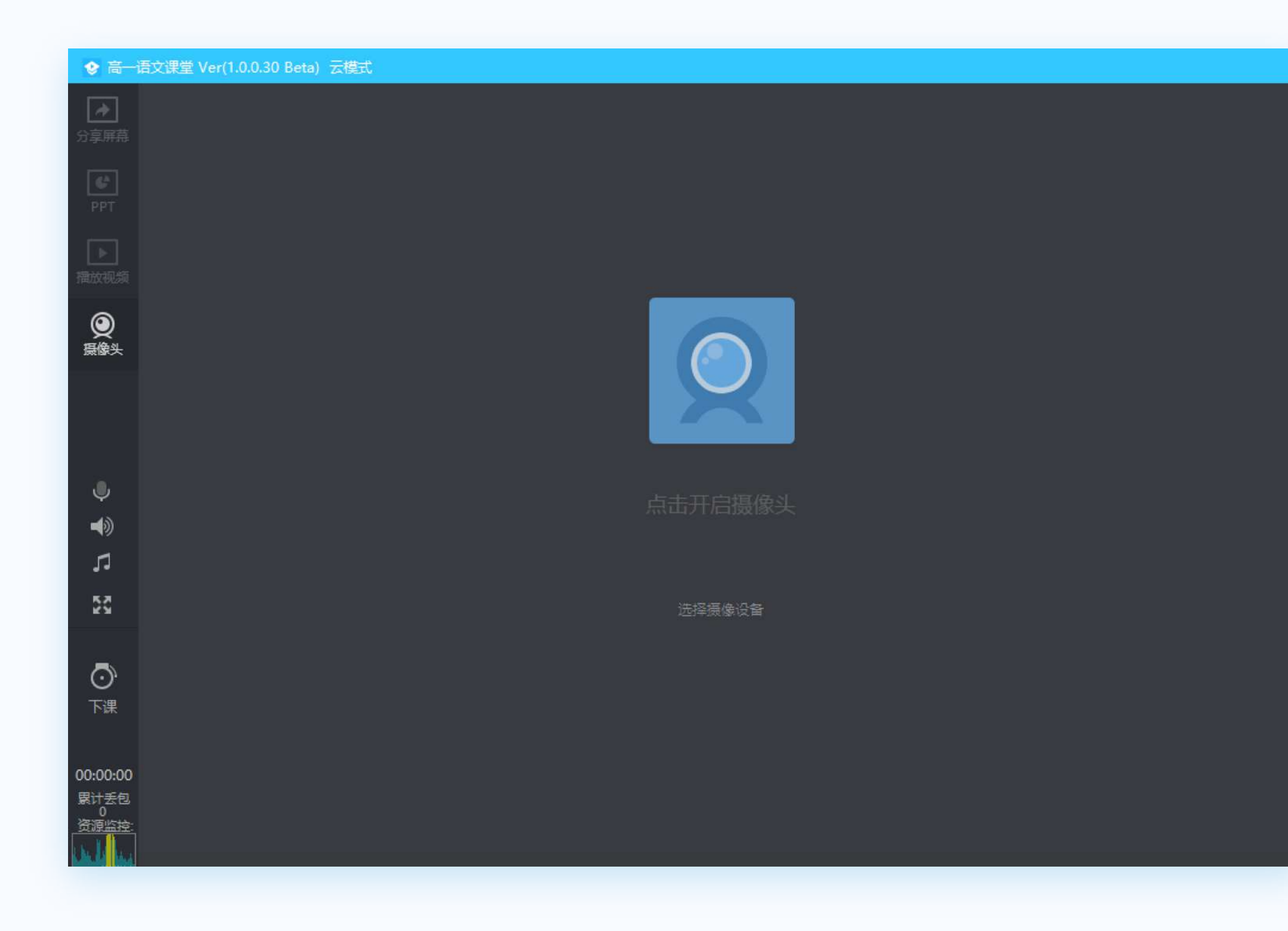

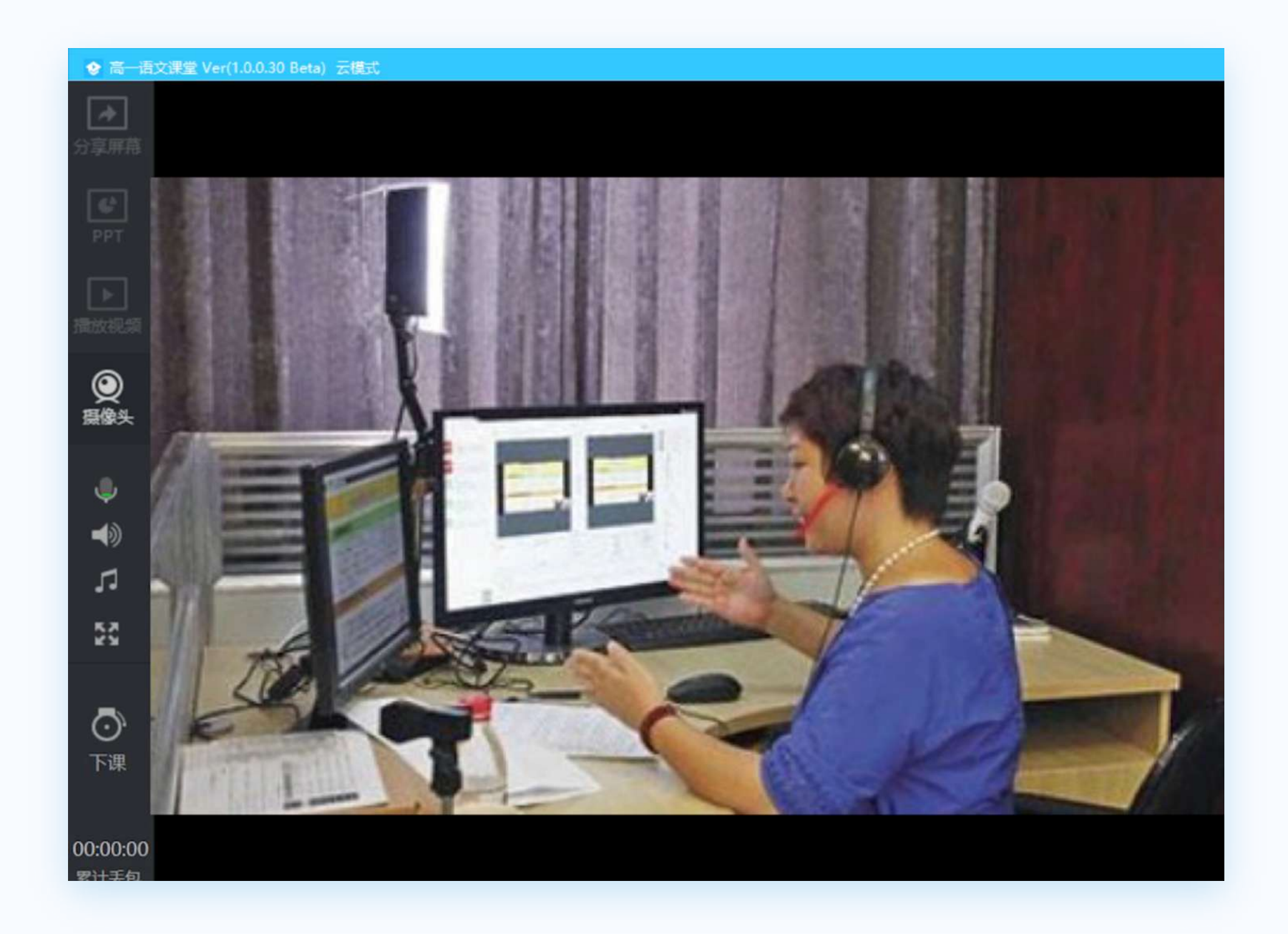

# **第八步:其它上课工具**

老师可以在上课工具栏使用其它工具辅助授课:

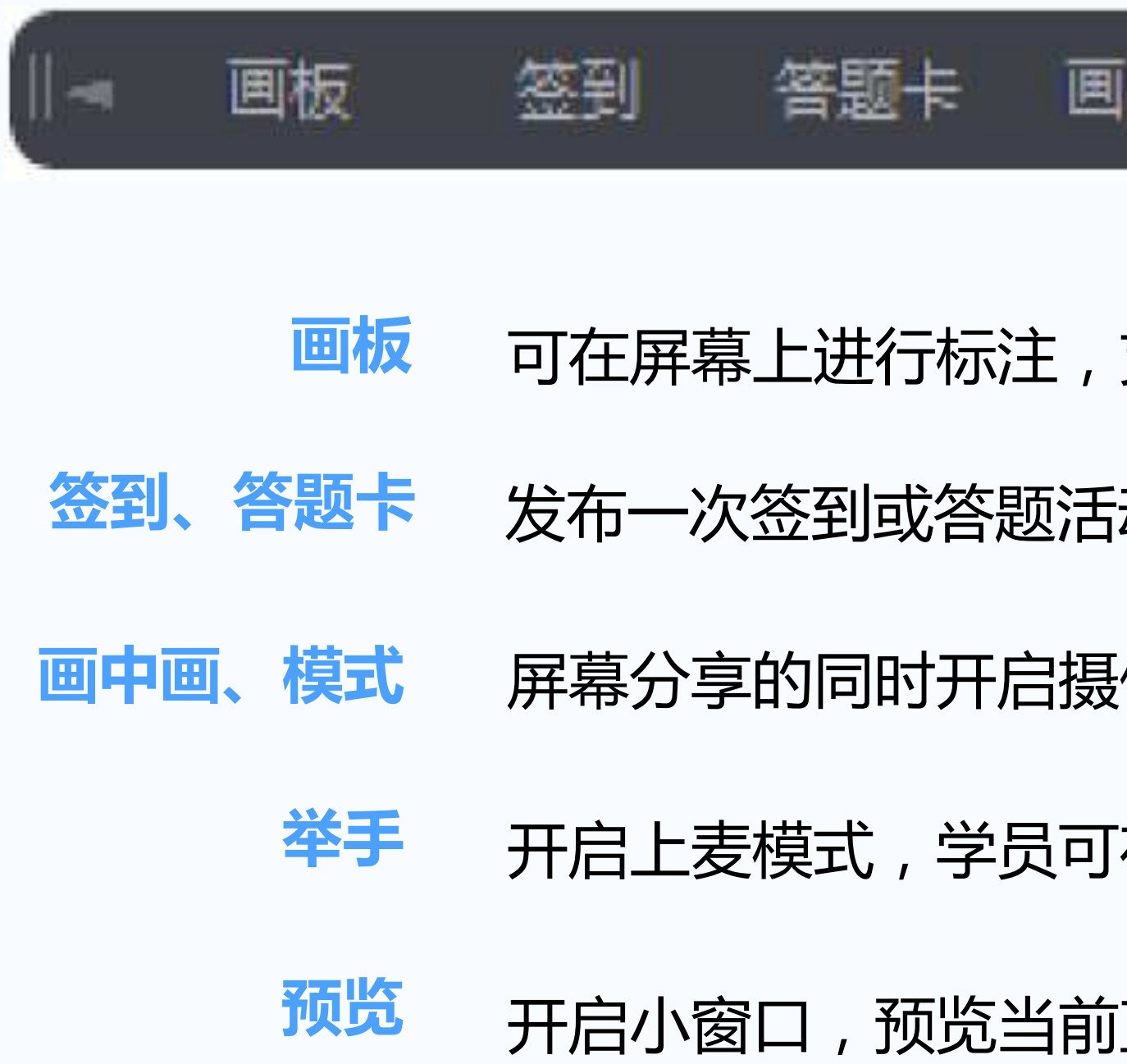

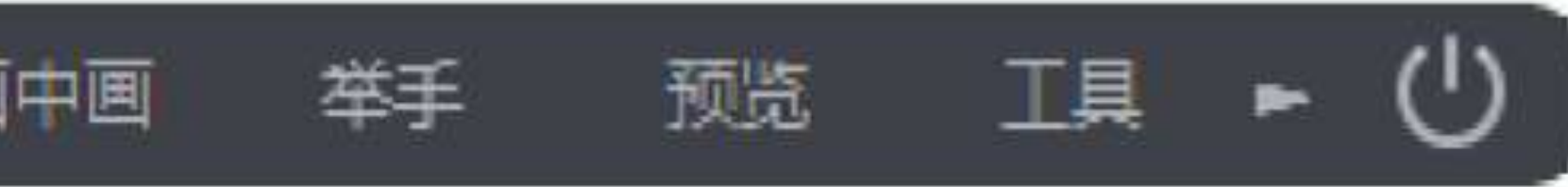

- **支持画笔、文字、圆形和矩形四类画板工具**
- **动,学员收到弹框,可点击签到、答题**
- $\frac{1}{2}$ 像头,摄像头画面将出现在学员画面的右下角
- 在客户端申请连麦,老师同意后,学员即可上麦
- **预览** 开启小窗口,预览当前直播画面

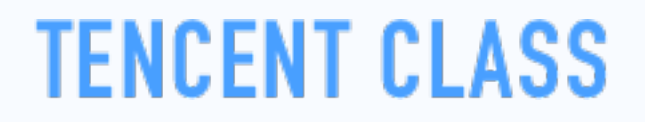

## **第九步:极速版考勤**

支持老师直播间,导出学生名单,显示学生姓名、进入课堂、离开课堂的时间以及听课总时长

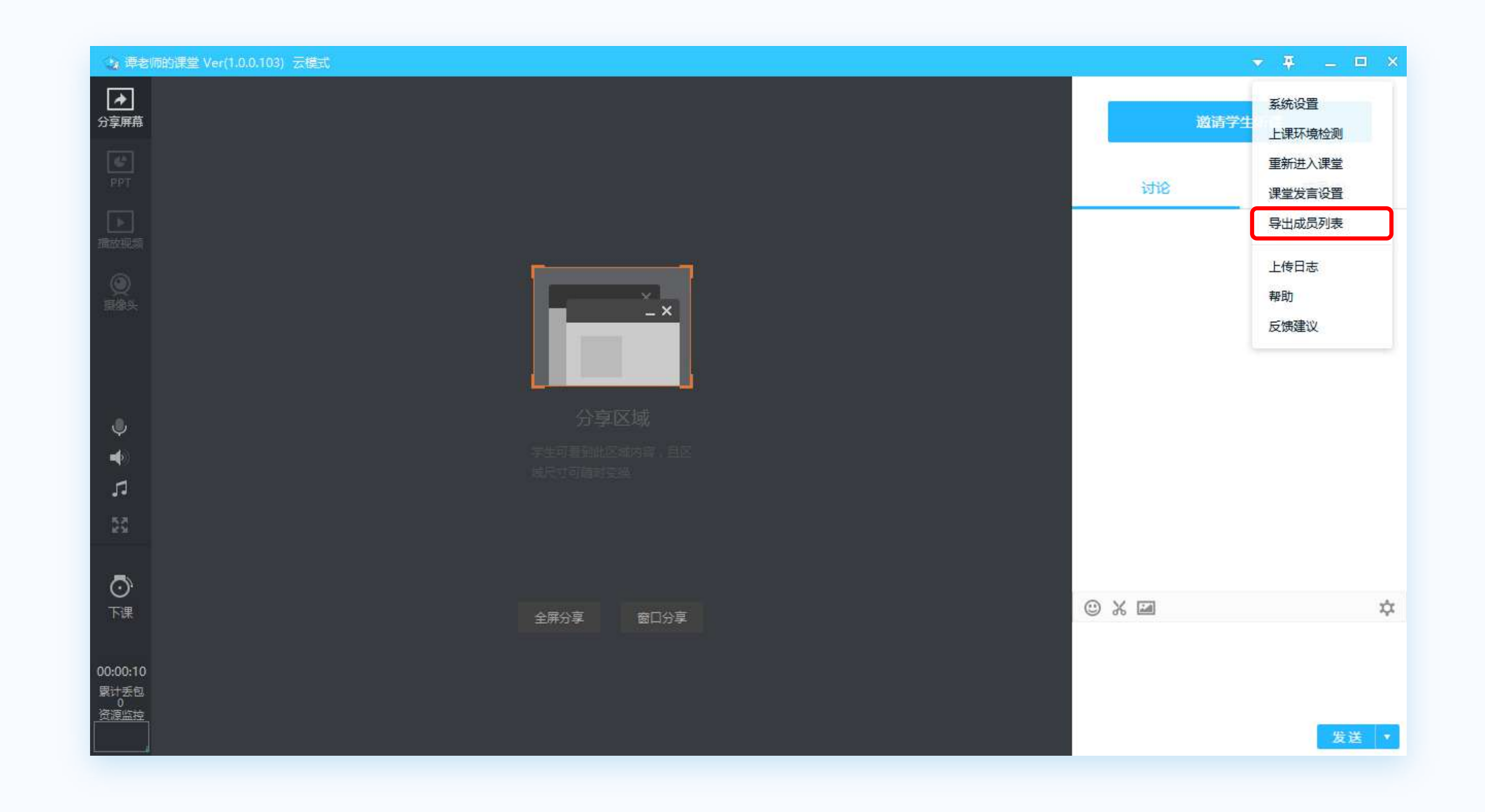

## **第十一步:课堂纪律**

老师可以对某一位学生做修改备注名、禁言、踢出直播间的处理

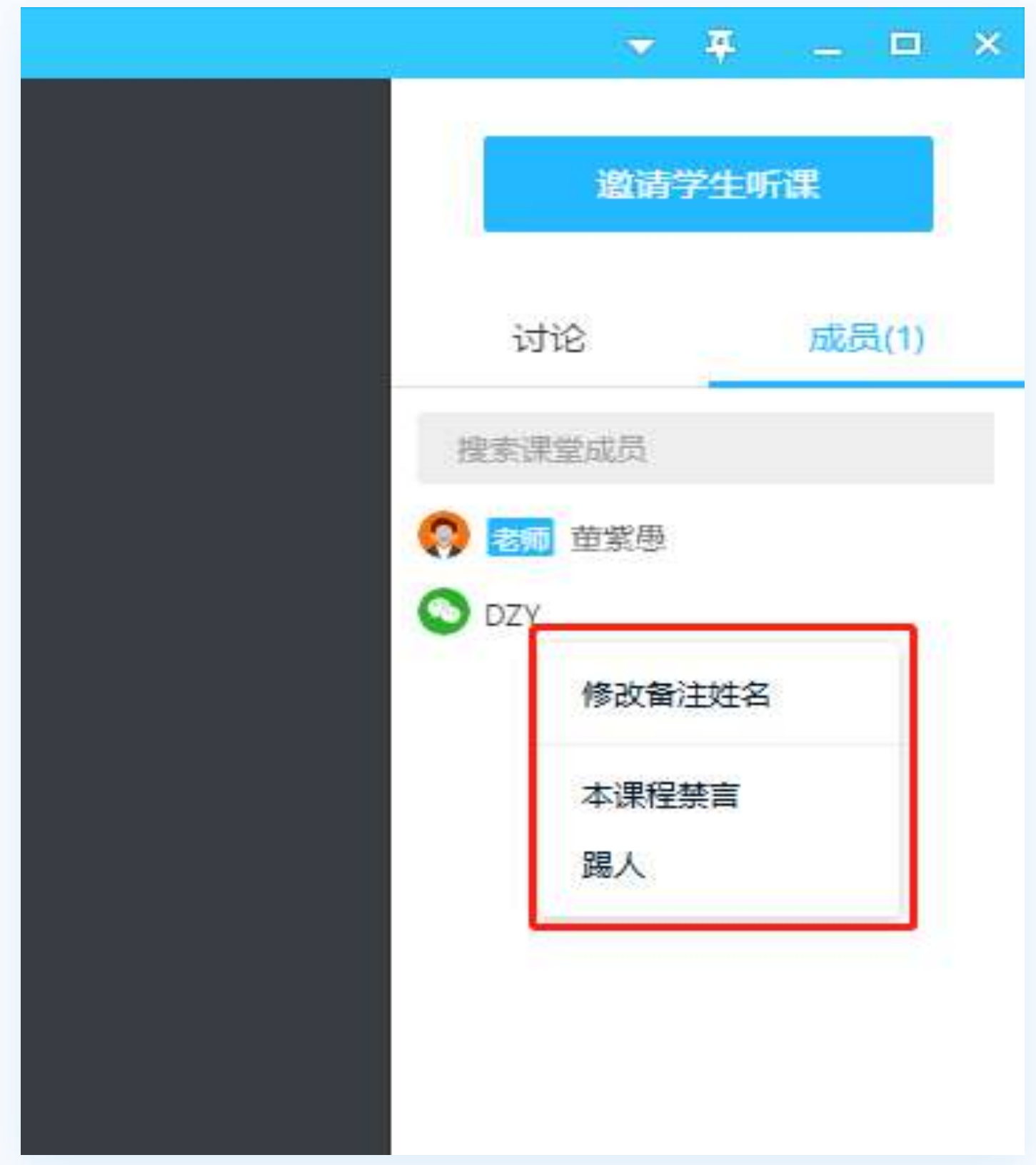

# **第十二步:上课完成**

课程结束后,点击左下角"**下课**"按钮即可下课,学生将无法再收到音频、视频。

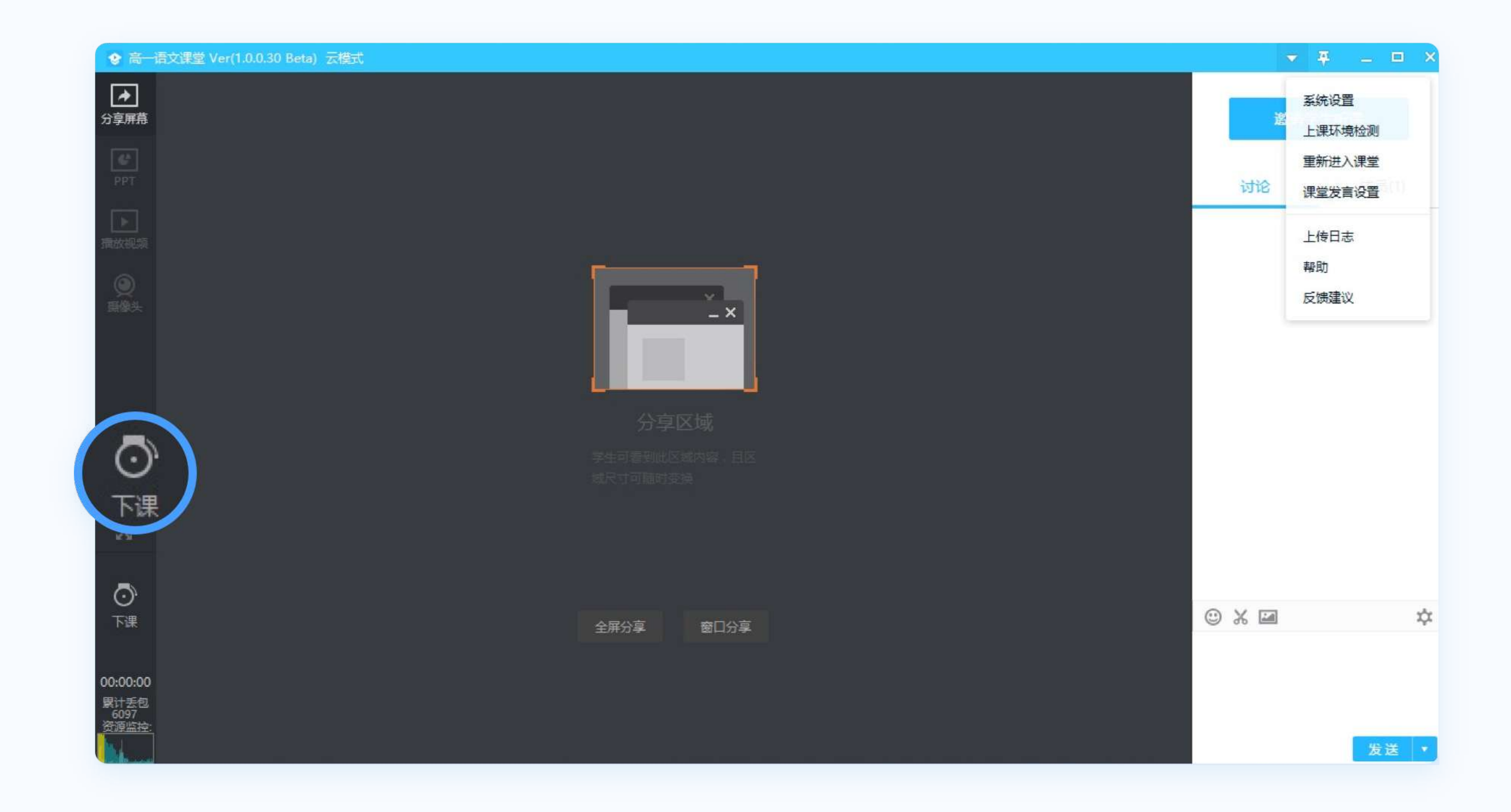

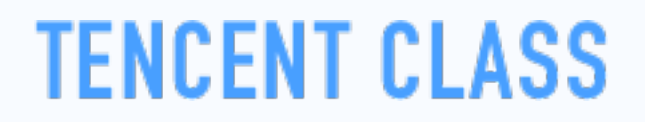

# **第十三步:管理回放**

### 老师在开课前选择生成回放的可以在主面板找到,支持老师自己查看、分享给学生,也支持老师删除

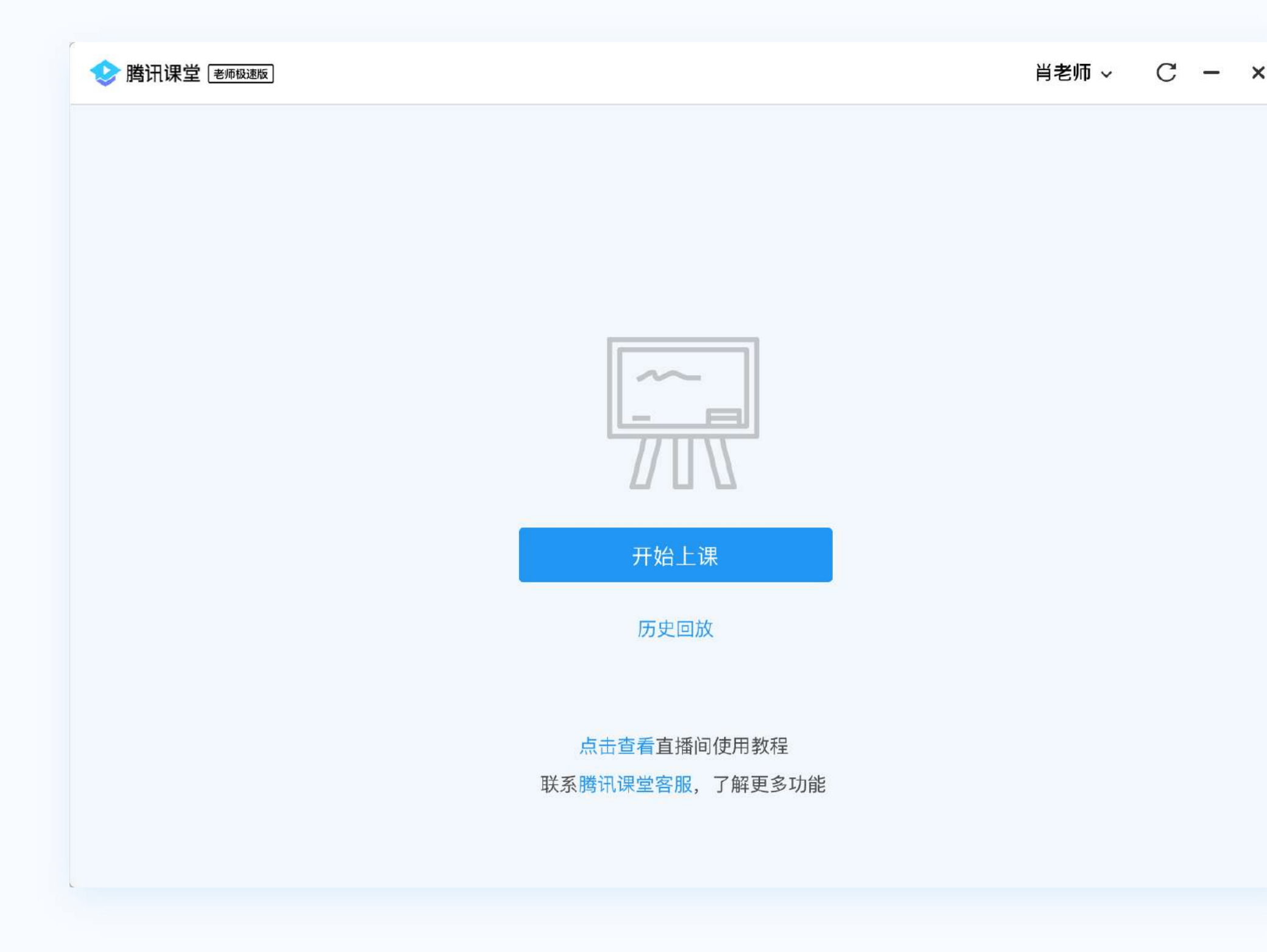

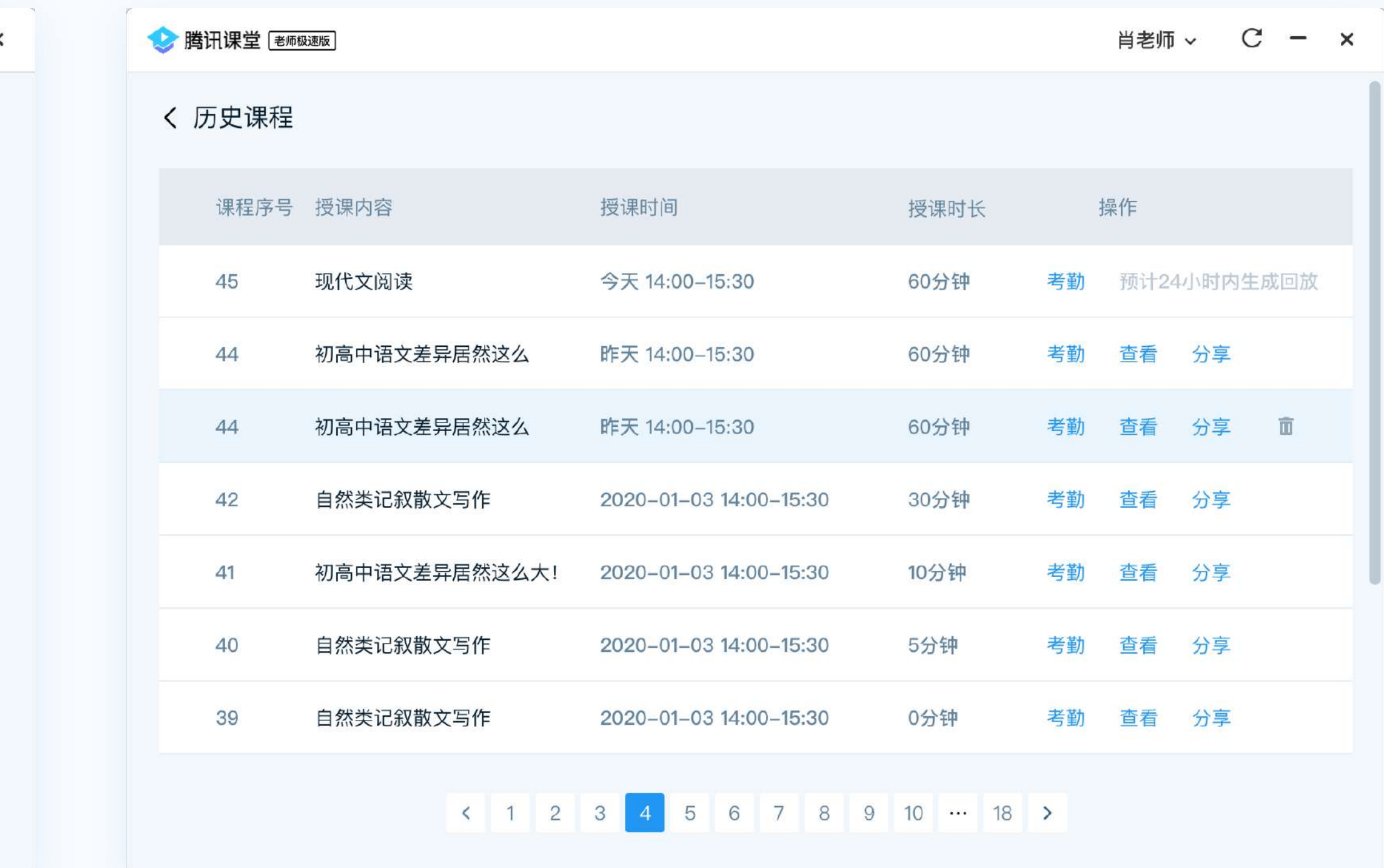

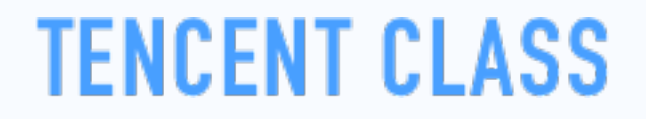

### **上课注意事项**

如果网络较差,学生上课将会卡顿,影响听课效果。 建议使用有线网络, 或者WiFi信号满格的无线网络

点击"麦克风"图标 可打开/关闭麦克风。麦克风 会实时显示音量大小,调整麦克风音量或远近使用 音量在合理水平

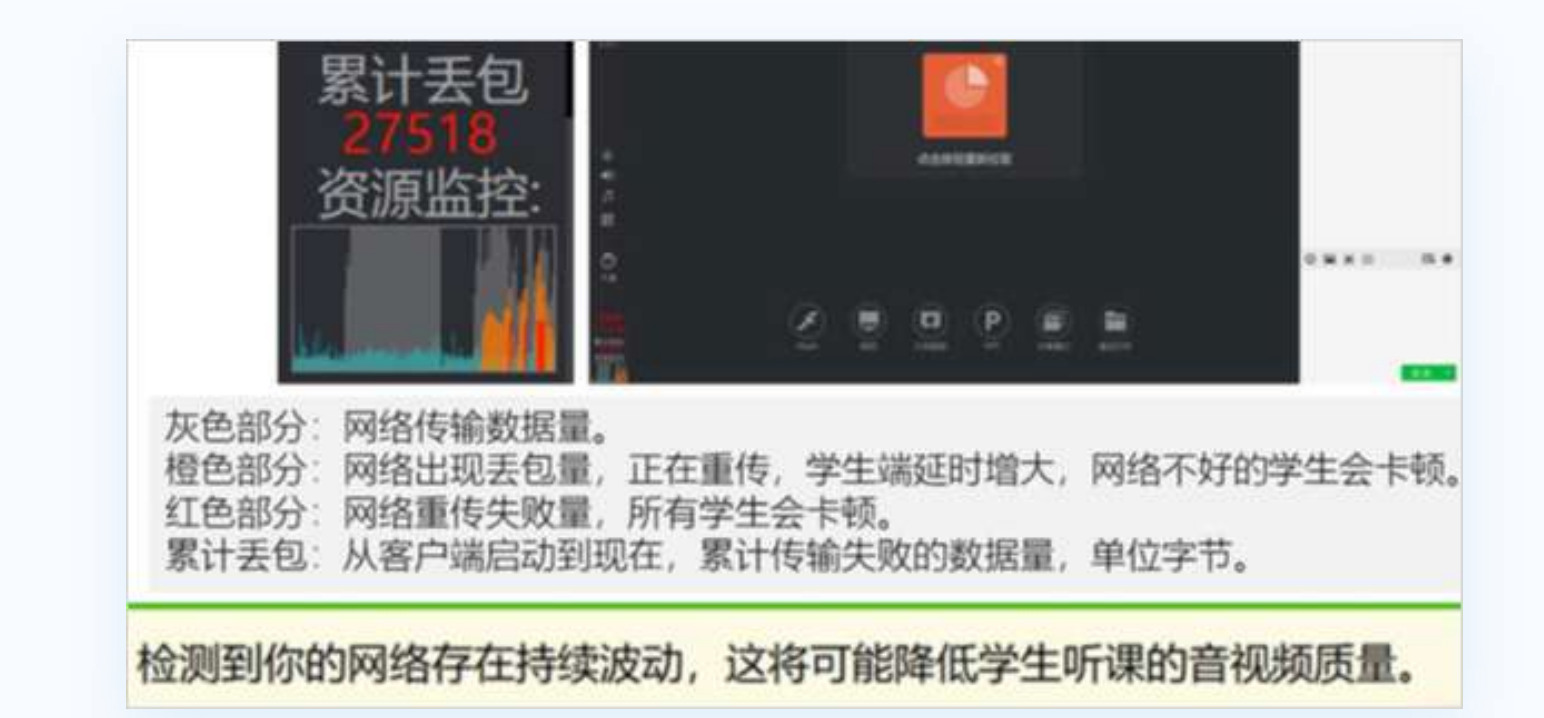

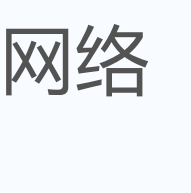

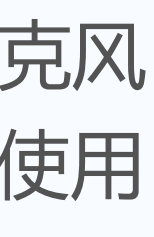

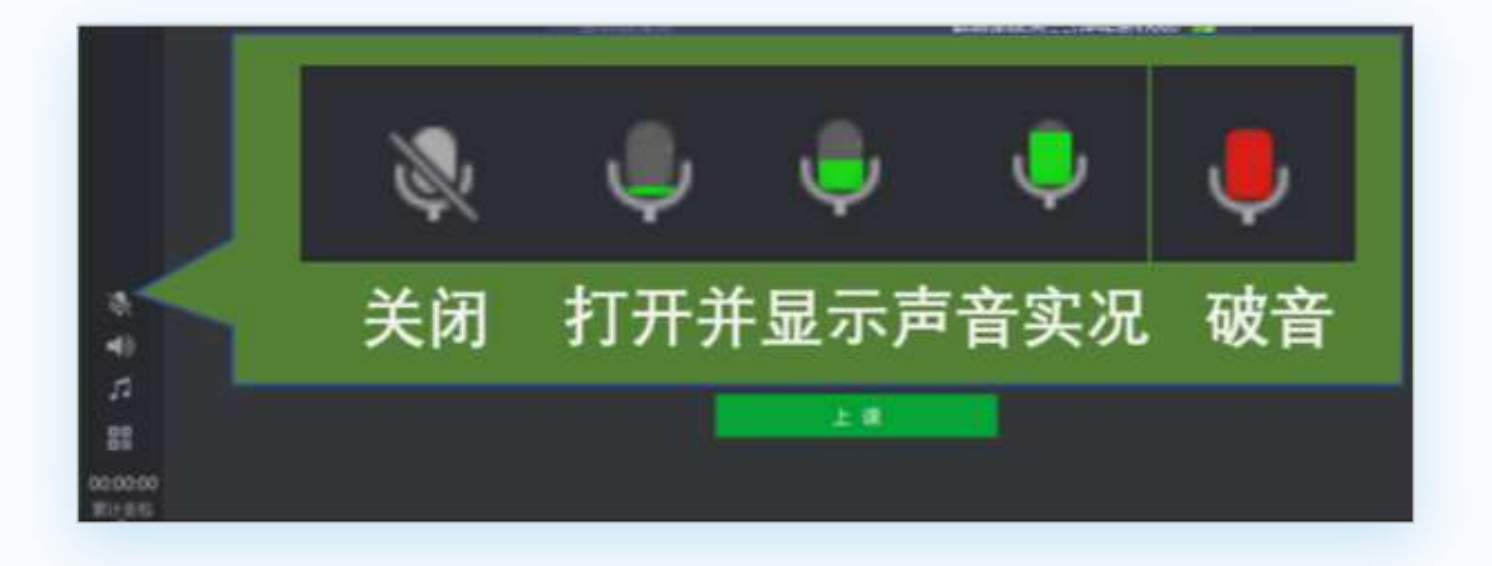

### **1.留意网络情况**

### **2.观察麦克风状态**

# **二 .学生如何上课?**

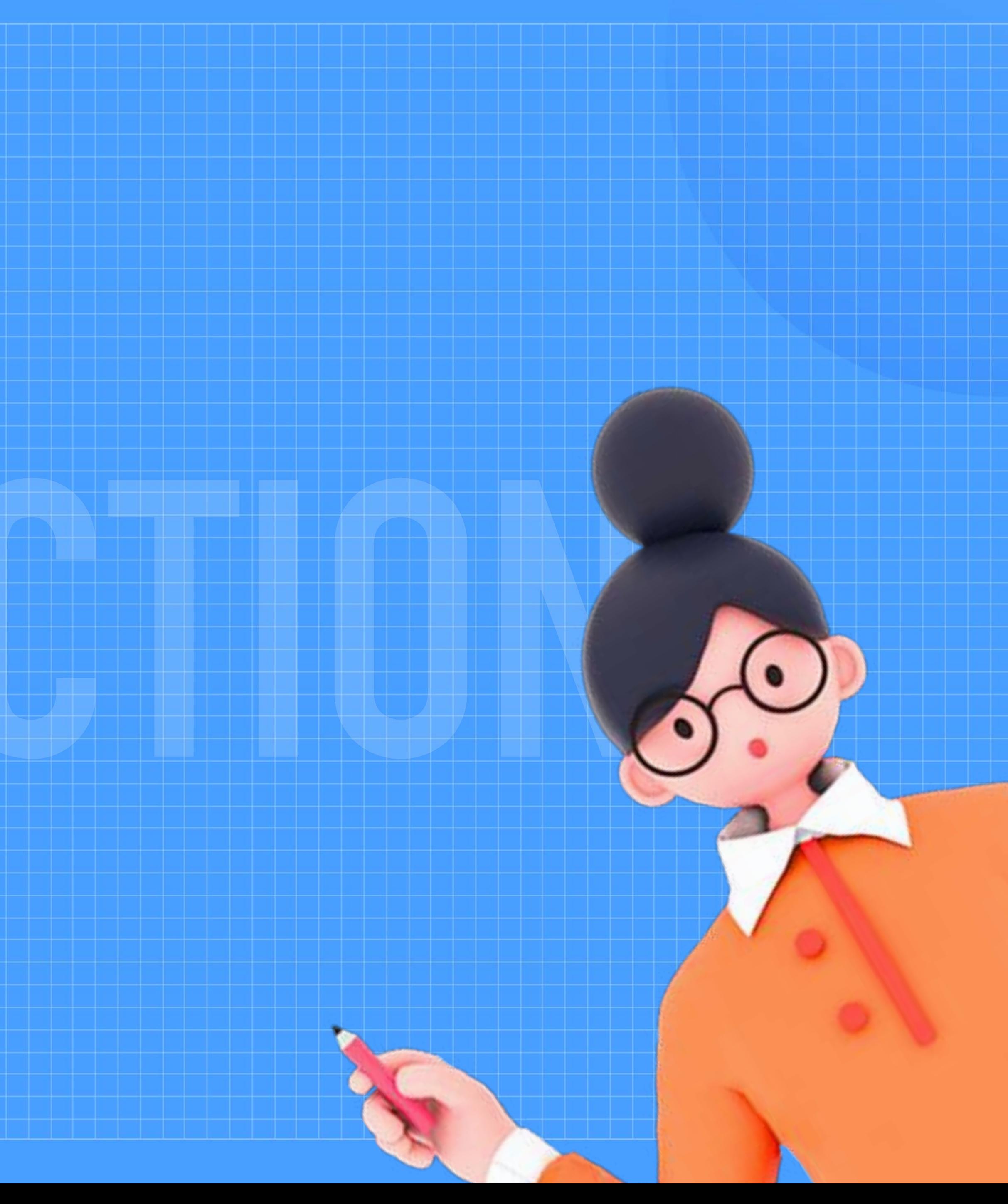

![](_page_20_Picture_3.jpeg)

![](_page_21_Picture_0.jpeg)

# **第一步:老师发放听课链接**

将链接或海报通过QQ群/微信群等形式,发送给家长或学生。

![](_page_21_Picture_4.jpeg)

https://ke.qq.com/webcourse/index.html? cid=485683&term\_id=100582556&lite=1&from=41%E3%80%81#ci d=485683&term\_id=100582556&taid=4302285920758067&lite=1

![](_page_21_Picture_6.jpeg)

## **第二步:学生进入课堂**

学生在QQ/微信内点击听课链接或扫码海报二维码,可直接进入 直播间**。(**使用此方式进入,无法参与签到、答题卡、举手)

![](_page_22_Picture_4.jpeg)

### 手机端网页 电脑端网页

复制听课链接,在QQ浏览器/Chrome浏览器中打开,使用QQ/微信登录 后即可听课

![](_page_22_Picture_54.jpeg)

![](_page_22_Picture_8.jpeg)

### **第二步:学生进入课堂**

### 手机端APP

学生在QQ / 微信内点击听课链接或扫码海报二维码, 可直接进入直播间, 点击顶部"下载"即可下载安装APP; 如已下载 腾讯课堂APP,点击顶部"打开"可直接唤起APP,进入直播间听课,参与互动。

![](_page_23_Picture_4.jpeg)

![](_page_23_Picture_5.jpeg)

![](_page_23_Picture_6.jpeg)

![](_page_23_Picture_7.jpeg)

![](_page_24_Picture_0.jpeg)

### **第三步:学生一键实名**

### 学生进入课堂后会被要求填写真实姓名,填写完成即可进入课堂,观看老师实时授课,并参与讨论互动。

![](_page_24_Picture_4.jpeg)

### 手机端

![](_page_24_Picture_45.jpeg)

![](_page_24_Picture_7.jpeg)

## **学生端课堂界面**

### 手机端 电脑端

![](_page_25_Picture_3.jpeg)

![](_page_25_Picture_4.jpeg)

![](_page_25_Picture_6.jpeg)

![](_page_25_Figure_7.jpeg)

![](_page_26_Picture_0.jpeg)

![](_page_26_Figure_1.jpeg)

![](_page_26_Picture_2.jpeg)